Иссык-Кульский государственный университет им. К.Тыныстанова

Факультет экономики и туризма

Кафедра: «Экономики, финансов и налогообложение»

# ТЕХНОЛОГИИ ОБРАБОТКИ ЭКОНОМИЧЕСКОЙ ИНФОРМАЦИИ НА БАЗЕ EXCEL 2007

# МЕТОДИЧЕСКИЕ УКАЗАНИЯ К ЛАБОРАТОРНЫМ РАБОТАМ ПО КУРСУ **«ИНФОРМАЦИОННЫЕ СИСТЕМЫ В ЭКОНОМИКЕ»**

ДЛЯ СТУДЕНТОВ СПЕЦИАЛЬНОСТИ 080105.65 «ФИНАНСЫ И КРЕДИТ», «БУХГАЛТЕРСКИЙ УЧЕТ, АНАЛИЗ И АУДИТ» (Часть I)

Составил: Малаев Э.Т.

Каракол 2014

УДК 330 ББК 65.050.9 (2) Т38

#### **Р е ц е н з е н т ы :**

з аведующий кафедрой «Прикладной математики и информатики» КГУ им. И. Арабаева док. физ.-мат. наук, проф. Б.И. Бийбосунов декан факультета «Экономики и туризма» ИГУ им. К. Тыныстанова канд.экон. наук Ч.С. Карыбаева

Т 38 Технологии обработки экономической информации на базе Excel 2007. /Сост.: Малаев Э.Т. –Каракол: 2014. –с.52.

ISBN 978-9967-454-38-5

Рассматриваются компьютерные технологии для автоматизированной обработки экономической информации в среде MS Excel. Лабораторные работы дают студентам возможность приобрести практические навыки автоматизированной обработки экономической информации, возможность эффективного управления данными, автоматизировать производственные, финансовые и экономические расчеты.

Рекомендованы для студентов специальности «Финансы и кредит», «Бухгалтерский учет, анализ и аудит» а так же могут быть использованы студентами других специальностей, изучающих соответствующие разделы курсов.

Т 0601000000-14

ISBN 978-9967-454-38-5 УДК 330

ББК 65.050.9 (2)

© Составитель: Малаев Э.Т., 2014. @ ИГУ им. К.Тыныстанова, 2014.

## **ОРГАНИЗАЦИЯ И МЕТОДИЧЕСКИЕ УКАЗАНИЯ ПО ВЫПОЛНЕНИЮ ЛАБОРАТОРНЫХ РАБОТ**

Лабораторные работы по курсу «Информационные системы в экономике» состоят из двух частей и содержат восемь лабораторных работ (четыре в первой части, четыре во второй).

В качестве программной среды используются средства MS Excel. Техническим обеспечением являются персональные компьютеры современной конфигурации.

Этапы выполнения лабораторных работ:

*1. Изучение теоретических положений.*

*2. Выполнение работы.* 

На основе усвоенных теоретических положений студент самостоятельно на компьютере выполняет готовый пример лабораторной работы. Выполненная работа проверяется преподавателем, после чего студент получает индивидуальное задание и приступает к его выполнению. Полученный результат проверяется преподавателем.

*3. Сохранение результатов выполненной работы.*

Результат выполненной работы необходимо сохранить на жестком диске в папке «Мои документы/ИС в экономике» под именем «ФИО\_Работа №\_Вариант №» либо на съемном носителе информации.

*4. Составление отчета о проделанной работе.*

Отчет о проделанной работе оформляется на отдельных листах формата А4 с обязательным указанием номера группы, ФИО исполнителя, номера и названия лабораторной работы. Отчет должен содержать: цель работы, основной теоретический материал, условия задачи, ход ее решения. В отчет необходимо включить все полученные таблицы и графики.

*5. Представление результатов выполнения работы (отчета и файла на съемном носителе) для проверки.*

*6. Защита выполненной работы.*

#### **Л а б о р а т о р н а я р а б о т а № 1**

#### **РАБОТА С ФОРМУЛАМИ И ФУНКЦИЯМИ** *1.1 Работа с формулами*

*Формула* – это некое выражение, которое выполняет вычисление между операндами с помощью операторов.

*Операнд* – это элемент вычисления (константы, функции и ссылки).

*Константа* – постоянное (не вычисляемое ) значение.

*Функция* – заранее созданная формула, выполняющая сложные вычисления по введенным значениям (аргументам) в строго определенном порядке. Функции бывают математическими, финансовыми, статистическими и т.д.

*Операторы* – знак или символ, определяющий тип вычисления в формуле над операндами (математические, текстовые, операторы сравнения и операторы ссылок).

Ввод формулы всегда начинается со знака равенства (=), затем следуют операнды и операторы. Например:

 $= 25*3$ , либо = A1+B2\*(C10-D8)/СУММ(L12:H4), где :

25, 3 – константы; СУММ – функция; А1, В2, С10, D8, L12 и Н4 – ссылки; +, -, /, \* - операторы.

Формулу можно вводить непосредственно в ячейку либо в окно ввода на строке формул. После вычисления в ячейке отображается полученный результат, а на строке формул в окне ввода – созданная формула.

Существуют следующие типы операторов:

*Математические операторы* – это операторы простых действий, а именно сложения, вычитания, умножения и т. д. Вводятся с помощью клавиатуры:

 $+$  (плюс) – сложение;

– (минус) – вычитание или отрицание;

\* (звездочка) – умножение;

/ (косая черта) – деление;

 $\%$  (знак процента) – процент;

 $\wedge$  (знак крышки) – возведение в степень.

*Операторы сравнения* – это операторы сравнения разных значений, результатом которого является логическое выражение «ИСТИНА» или «ЛОЖЬ»:

= (знак равенства) – равно;

> (знак «больше») – больше;

 $\leq$  (знак «меньше») – меньше;

>= (знак «больше или равно») – больше или равно;

 $\leq$  (знак «меньше или равно») – меньше или равно;

 $\leq$  (знак «не равно») – не равно.

*Текстовый оператор амперсанд* (&) – это оператор объединения нескольких текстовых отрывков в одну строку. & (амперсанд) – объединение двух последовательностей знаков в одну последовательность.

*Оператор ссылок* – это оператор ссылки на диапазон ячеек.

двоеточие (:) - используется между ссылками на первую и последнюю ячейки диапазона. Такое сочетание представляет собой ссылку на диапазон, например, A10:C20;

- точка с запятой (;) – оператор объединения нескольких ссылок в одну, например, СУММ(С10:В15; Е45:I30);

знак пробела – оператор пересечения множеств, который используется для ссылки на общие ячейки двух диапазонов. Например, В10:D20 C15:C25.

#### Ссылки в формулах

При создании связей между ячейками используются три типа ссылок – относительные, абсолютные и смешанные.

*Относительная ссылка* – это ссылка в формуле, основанная на относительном расположении ячейки, в которой находится формула, и ячейки, на которую указывает ссылка. При этом при изменении позиции ячейки с формулой соответственно изменяется и ссылка на связанную ячейку. Так, при копировании формулы вдоль столбцов или строк ссылка автоматически корректируется с учетом перемещения ячейки с формулой.

*Абсолютная ссылка* – это неизменная ссылка в формуле на ячейку, расположенную в определенном месте. При перемещении ячейки с формулой адрес ячейки с абсолютной ссылкой не корректируется. Абсолютная ссылка указывается символом \$. Например, абсолютная ссылка на ячейку \$A\$1 указывает на неизменность адреса ячейки А1 при копировании формулы вдоль столбца или строки.

*Смешанная ссылка* – это ссылка с использованием либо абсолютной ссылки на столбец и относительной – на строку (\$A1), либо абсолютной ссылки на строку и относительной – на столбец (A\$1).

При этом при изменении позиции ячейки с формулой относительная ссылка строки или столбца изменяется, а абсолютная часть ссылки остается прежней.

*Трехмерные ссылки* – это ссылки на одну и ту же ячейку или диапазон ячеек, расположенные на нескольких листах одной книги. При этом трехмерная ссылка включает в себя имя листа. Например, трехмерная ссылка Лист1:Лист5!А1 указывает на все ячейки А1, расположенные с Листа1 по Лист5. При добавлении или удалении листов, попадающих в диапазон листов трехмерной ссылки, автоматически происходит учет всех изменений. То есть новые данные, расположенные на ячейках вставляемых или удаляемых листов, прибавляются или вычитаются.

#### Формулы

Формулу можно создать с использование констант, ссылок, функций или имен.

Под *простой формулой* здесь понимается формула, содержащая числовые константы и операторы.

1. В окне открытого листа выделите ячейку, где будет находиться формула;

2. Введите символ «=» c клавиатуры;

- 3. Наберите нужное число, а затем знак действия  $( , / , + , *)$ ;
- 4. Затем введите следующее число. Например: =198\*6;
- 5. Нажмите клавишу Enter для перехода вниз по столбцу;

| Главная | Вставка |    | Разметка страницы | Φо |
|---------|---------|----|-------------------|----|
| A1      |         | ы  | $=198*6$          |    |
|         | B       | c. |                   |    |
| 1188    |         |    |                   |    |
|         |         |    |                   |    |
|         |         |    |                   |    |

*Рис. 1.1 Ввод простой формулы*

При создании формулы действуют стандартные правила математических вычислений.

*Следующий вид формул* основан на вычислениях с использованием ссылок на ячейки.

1. В окне открытого листа выделите ячейку, где будет находиться формула;

2. Введите символ «=» c клавиатуры;

3. Затем введите адрес ячейки, содержащий нужные значения;

4. Вставьте в формулу оператор и введите адрес следующей ячейки;

*Примечание*. Повторяйте ввод операндов и операторов столько раз, сколько требуется согласно создаваемой формуле.

6. Завершите создание формулы так же, как и в предыдущей инструкции.

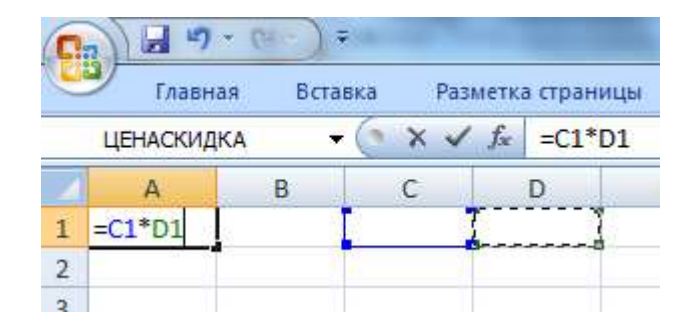

*Рис. 1.2 Ввод формулы с использованием ссылок*

*Абсолютная ссылка* – это неизменная ссылка в формуле на ячейку, расположенную в определенном месте.

1. В окне открытого листа выделите ячейку, где будет находиться формула;

2. Введите символ «=»;

3. Создайте нужную формулу с использованием ссылок на ячейки;

4. Не закрепляя созданную формулу, щелкните курсором ввода текста в адресном окошке перед адресом той ячейки, которую необходимо сделать абсолютной ссылкой;

5. Нажмите на клавиатуре клавишу F4;

*Примечание*. В адрес ячейки перед именем столбца и номером строки добавится символ \$.

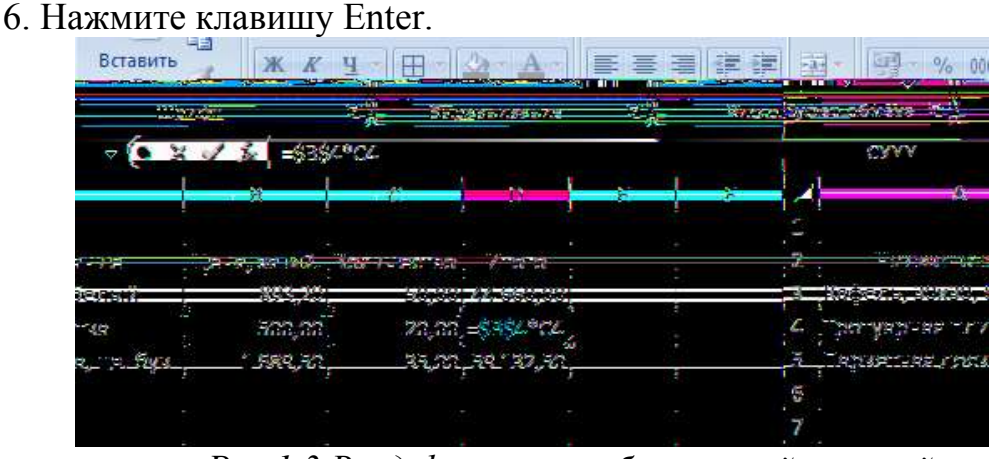

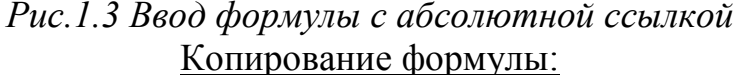

При простом копировании формулы в другую ячейку все ссылки, используемые в формуле, автоматически заменяются в соответствии с новым размещением формулы.

I способ:

1. В окне открытого листа выделите ячейку с нужной формулой;

2. Используйте любой известный способ копирования (кнопка «Копировать» на вкладке «Главная», Ctrl+C и т.д.);

3. Выделите ячейку, куда необходимо вставить формулу;

4. Используйте любой известный способ вставки (кнопка «Вставить» на вкладке «Главная», Ctrl+V и т.д.).

5. Завершите копирование нажатием клавиши Enter.

II способ:

1. В окне открытого листа выделите ячейку с нужной формулой;

2. Используйте любой известный способ копирования (кнопка «Копировать» на вкладке «Главная», Ctrl+C и т.д.).

3. Выделите ячейку, куда необходимо вставить формулу.

4. Перейдите к вкладке «Главная» и в группе «Буфер обмена» раскройте меню кнопки «Вставить».

- 5. В списке команд выберите пункт «Вставить значения»
- 6. Закрепите результат нажатием клавиши Esc.

#### Массив

*Массив* – это несколько наборов значений, объединенных общими вычислениями.

*Формула массива* – это формула, в которой производится несколько вычислений над одним или несколькими наборами значений (аргументами массива), а затем отображающая один или несколько результатов. Формула массива создается по тем же правилам, что и обычная формула, только помещается в фигурные скобки { } и закрепляется сочетанием клавиш Ctrl+Shift+Enter. При этом если ввести данные скобки вручную, то формула будет преобразована в текстовую строку и перестанет работать.

Одна формула массива может, как правило, заменить собой несколько формул, расположенных на листе, помогая выполнять сложные расчеты.

*Одномерный горизонтальный массив* – когда значения находятся в отдельной строке.

*Одномерный вертикальный массив* – когда значения находятся в отдельном столбце.

*Двумерный массив* – когда значения находятся в нескольких столбцах или строках.

Рассмотрим создание формулы массива с несколькими ячейками на следующем примере: имеются следующие диапазоны данных – А2:А5 и В2:В5. Необходимо умножить значения диапазона А2:А5 на значения  $B2:B5$ 

1. В окне открытого листа выделите диапазон ячеек, где будет располагаться формула массива и введите знак (=);

2. В нашем примере пусть это будут ячейки С2:С5;

3. Введите первый нужный диапазон ячеек А2:А5;

4. Введите оператор умножения (\*), а затем следующий диапазон ячеек В2:В5;

5. Завершите операцию сочетанием клавиш Ctrl+Shift+Enter;

6. Созданная формула примет вид {=А2:А5\*В2:В5}.

|                | والأكل<br>Ж<br>Ea<br>Вставить | Calibri<br>$K$ $K$<br>பு | $+11$<br>$\mathbb{H}$ - $\mathbb{R}$ | $A^{\dagger} A^{\dagger}$ | $\equiv$ $\equiv$ $\frac{1}{2}$<br>青青青绿铜 |   | 昬<br><u>aa</u> - | Число<br>9 |
|----------------|-------------------------------|--------------------------|--------------------------------------|---------------------------|------------------------------------------|---|------------------|------------|
|                | Буфер обмена Га               |                          | Шрифт                                | 匾                         | Выравнивание                             |   | 履                |            |
|                | C <sub>2</sub>                | ▼                        | <b>JEE</b>                           | ${=\forall A2: A5*B2:B5}$ |                                          |   |                  |            |
|                | А                             | B                        | C                                    | U                         | E                                        | F |                  | G          |
| 1              | Цена, за м2. Количество       |                          | Итого                                |                           |                                          |   |                  |            |
| $\overline{2}$ | 893,20                        |                          | 50,00 44 660,00                      |                           |                                          |   |                  |            |
| 3              | 500,00                        | 20,00                    | 10 000,00                            |                           |                                          |   |                  |            |
| $\overline{4}$ | 1689,50                       | 35,00                    | 44 660.00                            |                           |                                          |   |                  |            |
| 5              | 589,8                         | 12,00                    | 7077,6                               |                           |                                          |   |                  |            |
| 6              |                               |                          |                                      |                           |                                          |   |                  |            |

*Рис. 1.4 Формула массива с несколькими ячейками*

Рассмотрим создание формулы массива с одной ячейкой:

Имеется следующие диапазоны данных – А2:А6, В2:В6, D2:D6 и Е2:Е6. Необходимо умножить значения диапазона А2:А6 на значения В2:В6, затем значения диапазона D2:D6 на значения Е2:Е6. Полученные результаты следует сложить. Для этого необходимо:

1. В окне открытого листа выделите ячейку, где будет располагаться формула массива и введите знак (=);

2. Пусть в нашем примере это будет ячейка F2;

3. Введите название функции автосуммы СУММ;

4. Откройте круглые скобки и введите первый нужный диапазон ячеек А2:А6;

5. Введите оператор умножения (\*), а затем следующий диапазон ячеек В2:В6;

6. Введите оператор перечисления (;), а затем следующий диапазон ячеек D2:D6;

7. Введите оператор умножения (\*), а затем последний диапазон ячеек Е2:Е6;

8. Закройте круглые скобки и нажмите сочетание клавиш Ctrl+Shift+Enter;

9. Созданная формула преобразится и примет вид:

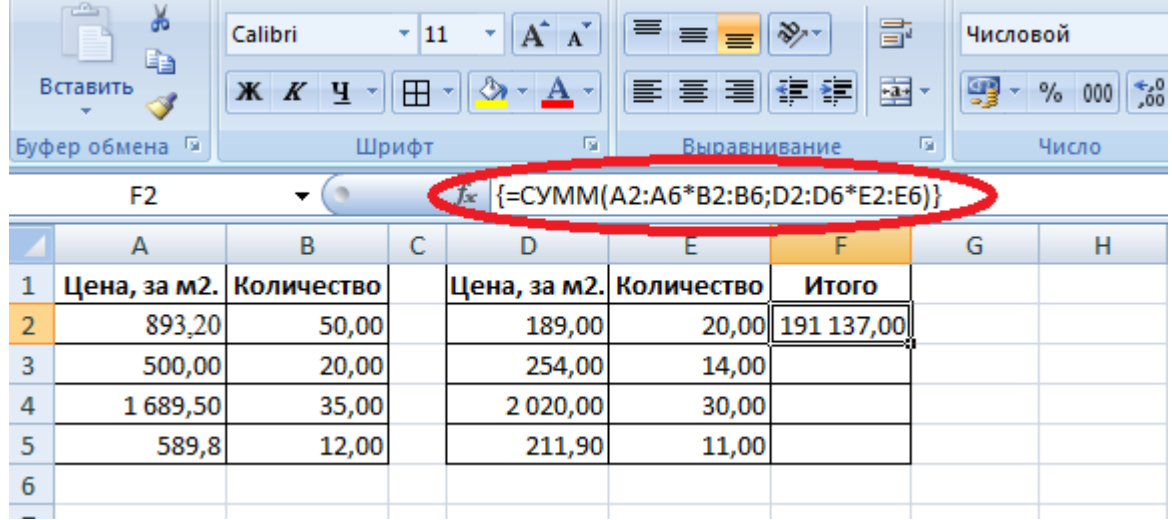

#### *{=СУММ(А2:А6\*В3:В6;D2:D6\*E2:E6)}.*

*Рис. 1.5 Формула массива с одной ячейкой*

Способы изменения формулы массива:

*1 способ* (изменение формулы с одной ячейкой):

1. В окне открытого листа выделите ячейку с формулой массив;

2. Щелкните курсором в окошке строки формул и внесите нужные изменения;

3. Завершите операцию сочетанием клавиш Ctrl+Shift+Enter;

*2 способ* (изменение формулы с несколькими ячейками):

1. В окне открытого листа выделите весь диапазон ячеек с формулой массива;

2. Щелкните курсором в окошке строки формул и внесите нужные изменения;

3. Завершите операцию сочетанием клавиш Ctrl+Shift+Enter.

В формуле массива с несколькими ячейками можно увеличивать диапазон используемых ячеек.

1. В окне открытого листа выделите диапазон ячеек с формулой массива и дополнительные ячейки, в которые необходимо продолжить формулу массива;

2. Щелкните курсором в окошке строки формул и внесите нужные изменения в ссылках на ячейки;

3. Завершите операцию сочетанием клавиш Ctrl+Shift+Enter.

### **Константы массива**

*Константы массива* – это компоненты формул массива, которые создаются путем ввода списка элементов внутри фигурных скобок ({ }). Скобки при этом вводятся вручную, например:

## *={1;2;3;4;5}.*

Константы массива могут содержать числа, текст, логические значения (ИСТИНА и ЛОЖЬ), а также значения ошибок. При этом числа можно использовать в целочисленном, десятичном или экспоненциальном формате. А текст необходимо заключать в двойные кавычки («).

При горизонтальном массиве (строка) элементы списка разделены точкой с запятой.

При вертикальном массиве (столбец) элементы списка разделены двоеточием.

При двумерном массиве элементы строк разделены точкой с запятой запятыми, а столбцы – двоеточием.

Между собой элементы отделяются пробелом.

*Горизонтальная константа*

1. В окне открытого листа выделите горизонтальный ряд ячеек с числами. Например, ячейки А1 С1 со значениями 1,2,3;

2. В окошке строки формул введите знак (=) и откройте фигурную скобку;

3. Введите числа, содержащиеся в выделенном ряде ячеек, разделяя их точкой с запятой: *={1;2;3}*

4. Закройте фигурные скобки и нажмите сочетание клавиш Ctrl+Shift+Enter.

Формула примет следующий вид: *{={1;2;3}}.*

|                | Главная                       | Вставка |                                                          | Разметка страницы                                       | Формулы                 | Данные |
|----------------|-------------------------------|---------|----------------------------------------------------------|---------------------------------------------------------|-------------------------|--------|
|                | والأكر<br>ě<br>Ee<br>Вставить | Calibri | $\frac{1}{11}$<br>$\mathbb{X}$ $K$ $\mathbb{Y}$ $\vdash$ | $\mathbf{A} \mathbf{A}$<br>$\mathbb{R}$<br>$\mathbf{A}$ | <b>≡ ≡ ≡ ≫</b><br>青青青年年 | 昬<br>쿌 |
|                | Буфер обмена Б                |         | Шрифт                                                    | п,                                                      | Выравнивание            | 履      |
|                |                               |         |                                                          |                                                         |                         |        |
|                | D1                            |         |                                                          | ${=}\{1;2;3\}$<br>fx                                    |                         |        |
|                | А                             | В       |                                                          |                                                         |                         | G      |
| $\overline{1}$ |                               | 2       | 3                                                        |                                                         |                         |        |
| $\overline{2}$ |                               |         |                                                          |                                                         |                         |        |

*Рис. 1.6 Горизонтальная константа*

## *Вертикальная константа*

1. В окне открытого листа выделите вертикальный ряд ячеек с числами. Например, ячейки А2\_А4 со значениями 4,5,6;

2. В окошке строки формул введите знак (=) и откройте фигурную скобку;

3. Введите числа, содержащиеся в выделенном ряде ячеек, разделяя их двоеточиями:

## *={4:5:6}*

4. Закройте фигурные скобки и нажмите сочетание клавиш Ctrl+Shift+Enter.

Формула примет следующий вид: *{={4:5:6}}.*

| 45             | Ы                                                    | ≑                        |                     |                                          |               |                                                                           |              |                                    |
|----------------|------------------------------------------------------|--------------------------|---------------------|------------------------------------------|---------------|---------------------------------------------------------------------------|--------------|------------------------------------|
|                | Главная                                              | Вставка                  |                     | Разметка страницы                        |               | Формулы                                                                   | Данные       | Рецензиро                          |
|                | <b>COL</b><br>¥<br>G)<br>Вставить<br>Буфер обмена Га | Calibri<br>Ж К Ч         | $-11$<br>田<br>Шрифт | $A^{\dagger} A^{\dagger}$<br>¥<br>ு<br>Α | $\equiv$<br>屆 | $\mathcal{D}_{\mathcal{F}}$<br>$\equiv$<br>≡<br>建建<br>重要理<br>Выравнивание | 暈<br>国·<br>屆 | Общий<br>$\frac{1}{2}$<br>專<br>Чис |
|                | A4                                                   | $\overline{\phantom{a}}$ |                     | fx<br>${=}$ {4:5:6}}                     |               |                                                                           |              |                                    |
|                | $\overline{A}$                                       | $\mathsf B$              | C                   | D                                        | Ε             | F                                                                         | G            | H                                  |
| $\overline{1}$ | 4                                                    |                          |                     |                                          |               |                                                                           |              |                                    |
| $\overline{2}$ | 5                                                    |                          |                     |                                          |               |                                                                           |              |                                    |
| $\overline{3}$ | 6                                                    |                          |                     |                                          |               |                                                                           |              |                                    |
| $\overline{4}$ | 4                                                    |                          |                     |                                          |               |                                                                           |              |                                    |
| 5              |                                                      |                          |                     |                                          |               |                                                                           |              |                                    |

*Рис. 1.7 Вертикальная константа*

#### *Двумерная константа*

1. В окне открытого листа выделите прямоугольный диапазон ячеек с числами. Например, ячейки А1 С3 со значениями  $1,2,3,4,5,6,7,8,9$ ;

2. В окошке строки формул введите знак (=) и откройте фигурную скобку;

3. Введите числа, содержащиеся в выделенном диапазоне ячеек, разделяя горизонтальные константы точками с запятыми, а вертикальные – двоеточиями. Между собой горизонтальные и вертикальные константы отделяются пробелом:

*={1;2;3: 4;5;6: 7,8,9}*

4. Закройте фигурные скобки и нажмите сочетание клавиш Ctrl+Shift+Enter.

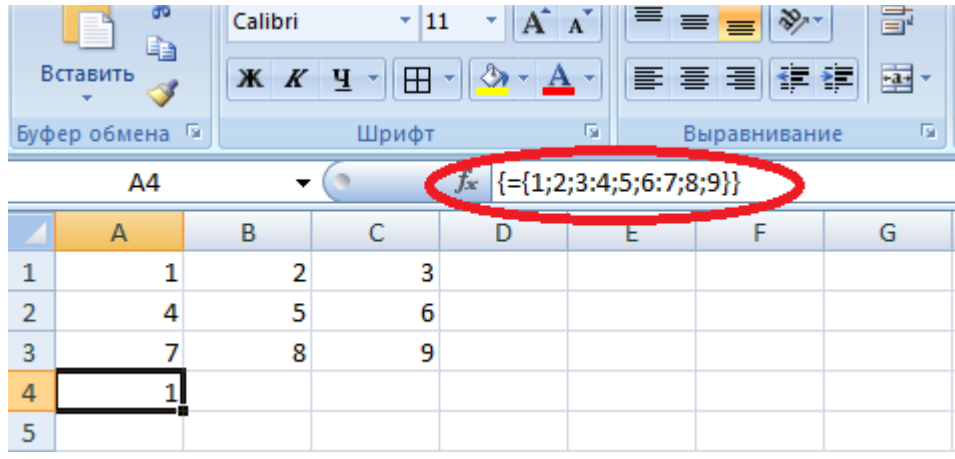

## *{={1;2;3: 4;5;6: 7,8,9}}*

*Рис. 1.8 Двумерная константа*

#### *Использование константы массива*

Предположим, что необходимо умножить значения диапазона ячеек на ряд чисел, а затем полученные результаты сложить.

1. В окне открытого листа выделите ячейку, в которой будет находиться формула, например, В1;

2. Введите нужную формулу. В нашем случае это: =СУММА(A1:А3\*{1;2;3}),

где:

- СУММА – функция автосуммирования;

- $-$  А1:А3 диапазон ячеек с исходными значениями 10,20,30;
- $*$  оператор умножения;
- ${1:2:3}$  константа массива.
- 3. Используйте сочетание клавиш Ctrl+Shift+Enter.

Формула примет следующий вид: *{=СУММА(A1:А3\*{1;2;3})}* В ячейке В1 отобразится значение 360.

Данная формула соответствует следующей формуле: =*СУММА(A1\*1,А2\*2,А3\*3).*

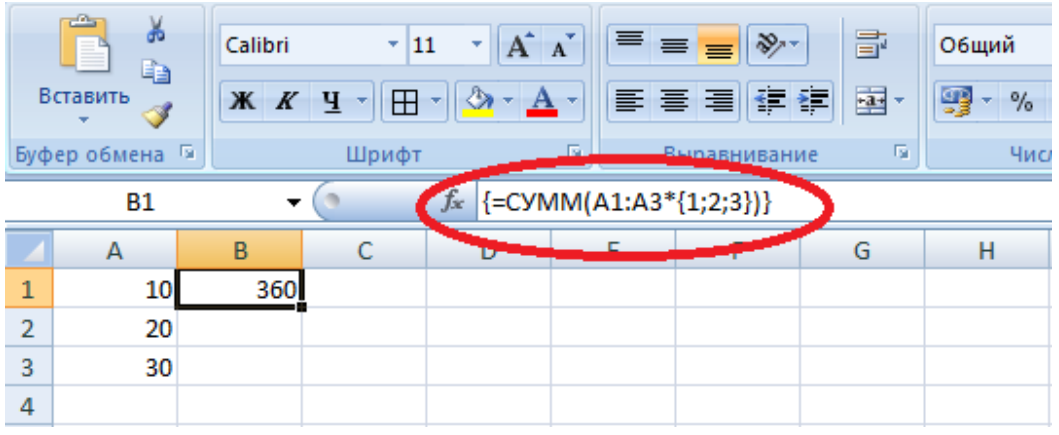

*Рис. 1.9 Использование константы массива*

### *1.2 Работа с функциями*

*Функции* – это заранее созданные формулы, которые выполняют вычисления по введенным величинам и в указанном порядке. Функция включает следующие *элементы:*

знак равенства (=);

- собственное имя, например СУММ;

- открывающая скобка, внутри которой находится список аргументов, разделенных точкой с запятой;

- аргументы, которые непосредственно зависят от выбранной функции и могут состоять из чисел, текста, логических величин, массивов, ссылок, формул и т. д.

закрывающая скобка.

Исполнение функции начинается с ввода имени функции, затем открывается круглая скобка, указываются аргумент или несколько аргументов, разделяющиеся точками с запятыми, а затем – закрывающая круглая скобка.

В Excel существуют математические, финансовые, статистические и другие функции. Имя функции можно вводить вручную с клавиатуры, а можно выбирать в окне «Мастер функций».

При работе с вложенными функциями появляется всплывающая подсказка аргумента, щелкнув на которую можно открыть окно справки, помогающей разобраться с синтаксисом и аргументами.

Функцию можно вставить как в начале вычисления, так и походу создания собственной формулы.

*1 способ:*

1. В окне открытого листа выделите ячейку, где будет располагаться функция;

2. Перейдите к вкладке «Формулы» и в группе «Библиотека функций» щелкните по кнопке «Вставить функцию»;

3. В окне «Мастер функций – шаг 1 из 2» в графе «Категории» раскройте список существующих типов функций и выберите нужную категорию: например, «Математические»;

4. В группе «Выберите функцию» просмотрите список функций заданной категории и выберите нужную, например, «ОКРУГЛВВЕРХ»;

5. Перейдите к следующему шагу щелчком по кнопке «ОК»;

6. В окне «Аргументы функции» введите в поля аргументов адреса ячеек для вычисления.

*Примечание.* Для каждой функции окно «Аргументы функции» имеет собственный вид. Например, в окне «Аргументы функции ОКРУГЛВВЕРХ» необходимо в графе «Число» ввести адрес ячейки с числом, которое необходимо округлить, а в графе «Число разрядов» задать количество разрядов после запятой, до которых необходимо округлить число.

7. Для получения развернутой информации по используемой функции нажмите кнопку «Справка по этой функции.»

8. Закройте окно кнопкой «ОК».

9. В заданной ячейке, если аргументы введены были правильно, отобразится результат вычисления функции.

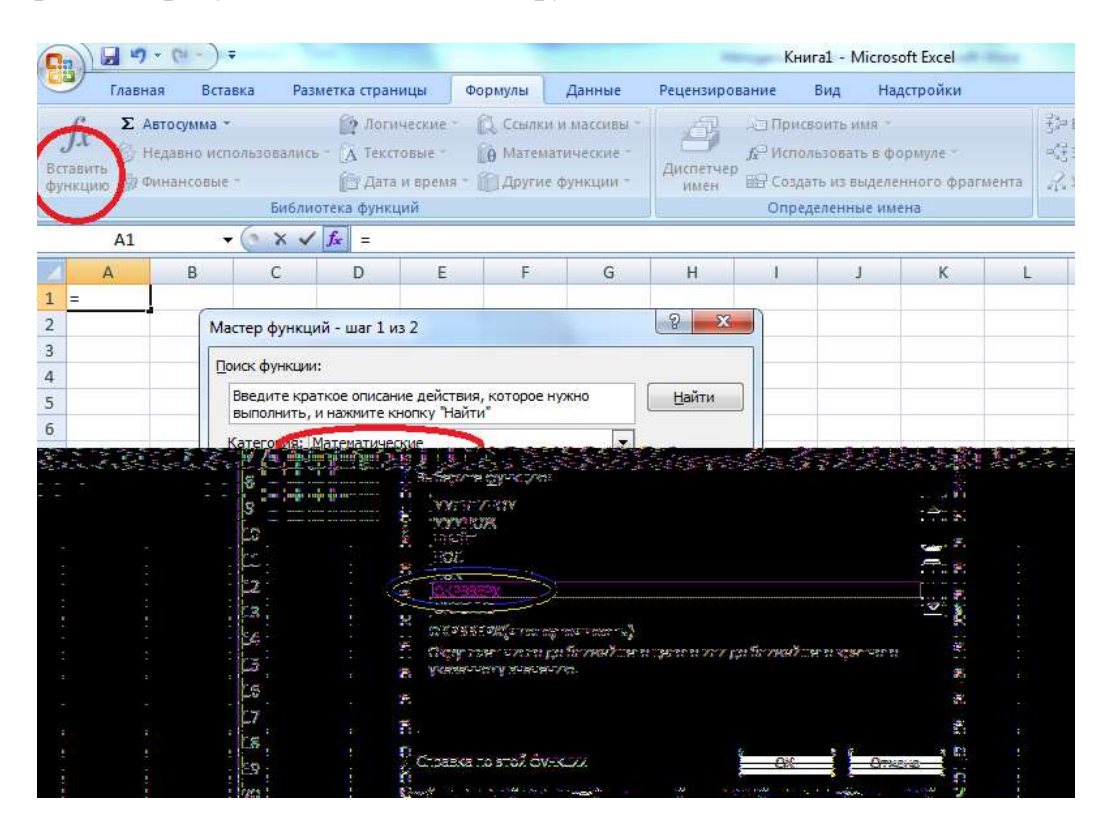

*Рис. 1.10 Вставка функции*

*2 способ:*

1. В окне открытого листа выделите ячейку, где будет располагаться функция;

2. Используйте сочетание клавиш Shift+F3;

3. Далее действуйте, как в первом способе данной инструкции. *3 способ:*

1. В окне открытого листа выделите ячейку, где будет располагаться функция;

2. На строке формул щелкните по кнопке «Вставить функцию»;

3. Далее действуйте, как в первом способе данной инструкции.

### *Примеры операций с функциями*

*Таблица 1.1*

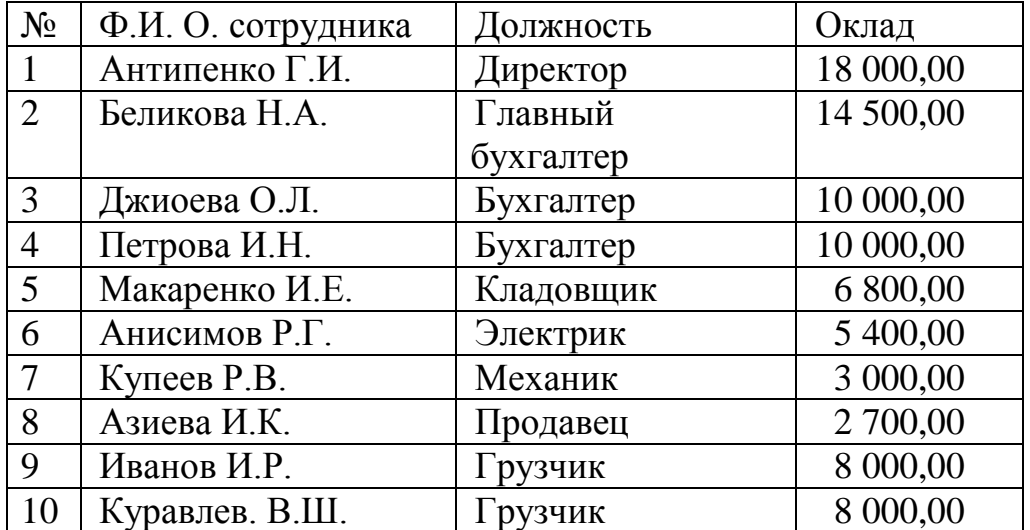

Необходимо определить:

1. Фонд оплаты труда по предприятию; максимальный и минимальный оклад;

2. Среднюю заработную плату;

3. Число сотрудников, имеющих оклад менее определенной суммы;

4. ФОТ сотрудников, имеющих оклад менее определенной суммы;

5. Доля работников имеющих оклад менее определенной суммы, в общем ФОТ.

Введем исходные данные в Excel.

|                | Буфер обмена Б<br>Шрифт |                       | 履         | Выравнивание | 匠 |   | Число |
|----------------|-------------------------|-----------------------|-----------|--------------|---|---|-------|
|                | <b>H5</b>               |                       | $f_x$     |              |   |   |       |
|                | A                       | B                     | C         | D            | E | F | G     |
| 1              |                         | Штатное расписание    |           |              |   |   |       |
| $\overline{2}$ |                         |                       |           |              |   |   |       |
| 3              | No                      | $\Phi$ . <i>H</i> .O. | Должность | Оклад        |   |   |       |
| 4              | 1                       | Антипенко Г.И.        | Директор  | 18 000,00    |   |   |       |
| 5              | 2                       | Беликова Н.А.         | Главный   | 14 500,00    |   |   |       |
| 6              | 3                       | Джиоева О.Л.          | Бухгалтер | 10 000,00    |   |   |       |
| 7              | 4                       | Петрова И.Н.          | Бухгалтер | 10 000,00    |   |   |       |
| 8              | 5                       | Макаренко И.Е.        | Кладовщик | 6 800,00     |   |   |       |
| 9              | 6                       | Анисимов Р.Г.         | Электрик  | 5 400,00     |   |   |       |
| 10             | 7                       | Купеев P.B.           | Механик   | 3 000,00     |   |   |       |
| 11             | 8                       | Азиева И.К.           | Продавец  | 2 700,00     |   |   |       |
| 12             | 9                       | Иванов И.Р.           | Грузчик   | 8 000,00     |   |   |       |
| 13             | 10                      | Куравлев. В.Ш.        | Грузчик   | 8 000,00     |   |   |       |
|                |                         |                       |           |              |   |   |       |

*Рис. 1.11 Исходные данные* 

Далее введем наименование показателей, которые необходимо рассчитать в отдельные ячейки Excel, затем введем соответствующие формулы.

На рисунке 1.12 включен режим отображения формул в ячейках. Нам необходимо его выключить. Получим результат выполнения расчета необходимых показателей (см. рис. 1.13)

|        | CH          | $\mathcal{A}_1$<br>$+0%$               |                   |                                                |
|--------|-------------|----------------------------------------|-------------------|------------------------------------------------|
|        | A           | n                                      | c                 | D                                              |
|        |             | ШТАТНОЕ РАСПИСАНИЕ                     |                   |                                                |
|        |             |                                        |                   |                                                |
|        | $N_{\rm F}$ | Ф.Н. О. сотрудника                     | Должность         | Оклад                                          |
|        |             | Антипенко Г.И.                         | <b>Thepescrop</b> | 18000                                          |
|        | 12          | Беликова Н.А.                          | Главный бухгалтер | 14500                                          |
|        | 13          | Лазноева О.Л.                          | Бухгалтер         | 10000                                          |
|        |             | Петрова И.Н.                           | Бухгалтер         | 10000                                          |
|        | l5          | Макеренко И.Е.                         | Кладовщик         | 6800                                           |
| э      | 16          | Анвалмов Р.Г.                          | Электрик          | 5400                                           |
| 15.7   |             | Kynees P.B.                            | Механия:          | 3000                                           |
| 11.8   |             | Анева ИК                               | Продавец          | 2700                                           |
| 12, 9  |             | Hamson H.P.                            | Грузчик           | 8000                                           |
|        | 13 10       | Kypanten BIII                          | Грузчик.          | 8000                                           |
| 14     |             | ФОТ по предприятию                     |                   | =CYMMD4D13)                                    |
| 耳      |             |                                        |                   |                                                |
| $16\,$ |             | мило памаминай менее                   |                   | $=MWH(D4: D13)$                                |
| 17     |             | Mascussamssaft oktan                   |                   | =MARCID4:D13)                                  |
| ü      |             | Средняя заработная плата.              |                   | $=CPIHAV(DA;D13)$                              |
| 15     |             | Число сотрудников, имеющих оклад менее | 5000              | <chetec im(o4:d13;"<"&c19)<="" td=""></chetec> |
| 31     |             | ФОТ сотрудников, имеющих оклад менее   | 5000              | -CУММЕСЛИ(D4:D13;"<"&C20                       |
| 沮      |             | Доля сотрудников, имеющих оклад менее  |                   | $=020/014$                                     |

*Рис. 1.12 Результат выполнения расчета (режим отображения формул)*

|                         | A              | B                                                | C                | D         | E. | $\mathbb{F}$ | G | H |
|-------------------------|----------------|--------------------------------------------------|------------------|-----------|----|--------------|---|---|
|                         |                | ШТАТНОЕ РАСПИСАНИЕ                               |                  |           |    |              |   |   |
| $\overline{2}$          |                |                                                  |                  |           |    |              |   |   |
| 3                       | N <sub>e</sub> | Ф.И. О. сотрудника                               | <b>Должность</b> | Оклад     |    |              |   |   |
|                         | L              | Антипенко ГИ.                                    | Директор         | 18 000,00 |    |              |   |   |
| 5                       | 2              | Беликова НА                                      | Главный          | 14 500.00 |    |              |   |   |
| 6                       | 3.             | Джиоева О.Л.                                     | Бухгалтер        | 10 000,00 |    |              |   |   |
|                         | 4              | Петрова И.Н.                                     | Бухгалтер        | 10 000,00 |    |              |   |   |
| $\overline{\mathbf{8}}$ | 5.             | Макаренко ИЕ.                                    | Кладовшик        | 6 800,00  |    |              |   |   |
| 9                       | 6              | Анисимов РГ.                                     | Электрик         | 5 400,00  |    |              |   |   |
| 10                      |                | Купеев Р.В.                                      | Механик          | 3 000,00  |    |              |   |   |
| 11                      | g              | Азиева И.К.                                      | Продавец         | 2700.00   |    |              |   |   |
| 12                      | 9              | Иванов И.Р.                                      | Грузчик          | 8 000,00  |    |              |   |   |
| 13                      | 10             | Куравлев. В.Ш.                                   | Грузчик          | 8 000,00  |    |              |   |   |
| 14                      |                | ФОТ по предприятию                               |                  | 86 400,00 |    |              |   |   |
| 15                      |                |                                                  |                  |           |    |              |   |   |
| 16                      |                | Минимальный оклад                                |                  | 2700,00   |    |              |   |   |
| 17                      |                | Максимальный оклад                               |                  | 18 000,00 |    |              |   |   |
| 18                      |                | Средняя заработная плата                         |                  | 8640,00   |    |              |   |   |
| 19                      |                | <b>Число</b><br>сотрудников.<br>имеющих<br>оклад | 5 000,00         | 2,00      |    |              |   |   |
| 20                      |                | ФОТ сотрудников, имеющих оклад менее             | 5 000,00         | 5700,00   |    |              |   |   |
| 21                      |                | Доля сотрудников, имеющих оклад менее            |                  | 0,07      |    |              |   |   |

*Рис. 1.13Результат выполнения расчета*

## *1.3 Задания*

*Вариант 1*

*Таблица 1.2.*

#### Исходные данные

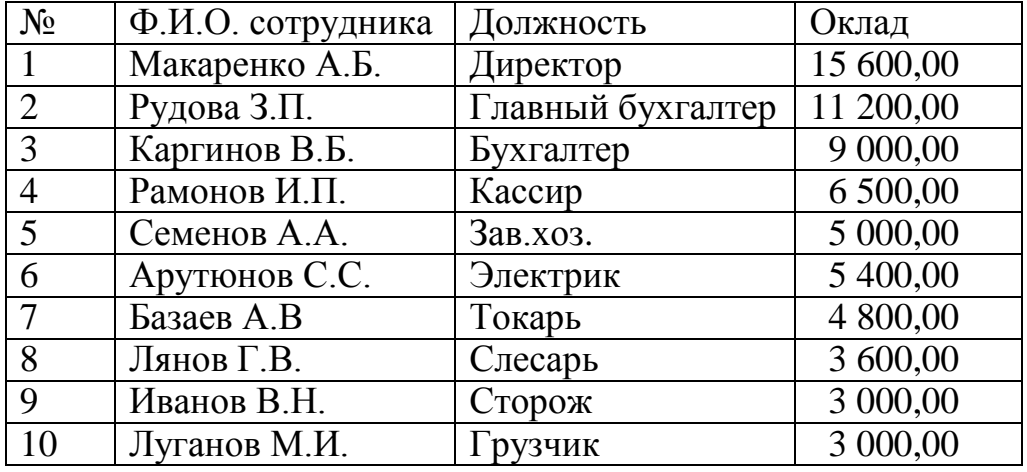

Необходимо с использованием соответствующих формул рассчитать следующие показатели:

- ФОТ по предприятию;
- Максимальный оклад;
- Минимальный оклад;
- Средняя заработная плата
- Число сотрудников, имеющих оклад менее 4 000 сом.;
- ФОТ сотрудников, имеющих оклад менее 4 000 сом.;
- Доля работников, имеющих оклад менее 4 000 сом.

## *Вариант 2*

*Таблица 1.3.*

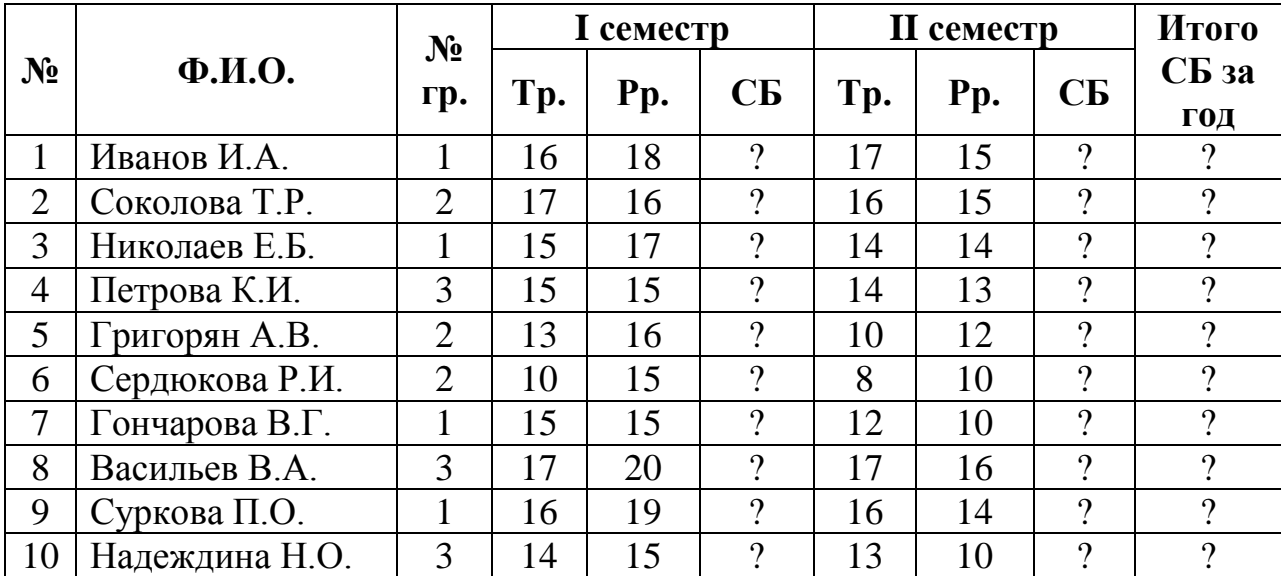

#### Исходные данные

Определить с использованием соответствующих формул следующие показатели:

- Средний балл (СБ) по каждому студенту за семестр, год;

- Лучшую по успеваемости группу;

- Определить студента с самой высокой успеваемостью;

- Определить итоговый средний балл по всем группам за каждый рейтинг, семестр, год;

- Определить число студентов имеющих средний балл ниже 20;

- Определить количество студентов, имеющих средний балл за год выше 20.

## *Вариант 3*

*Таблица 1.4.*

#### Исходные данные

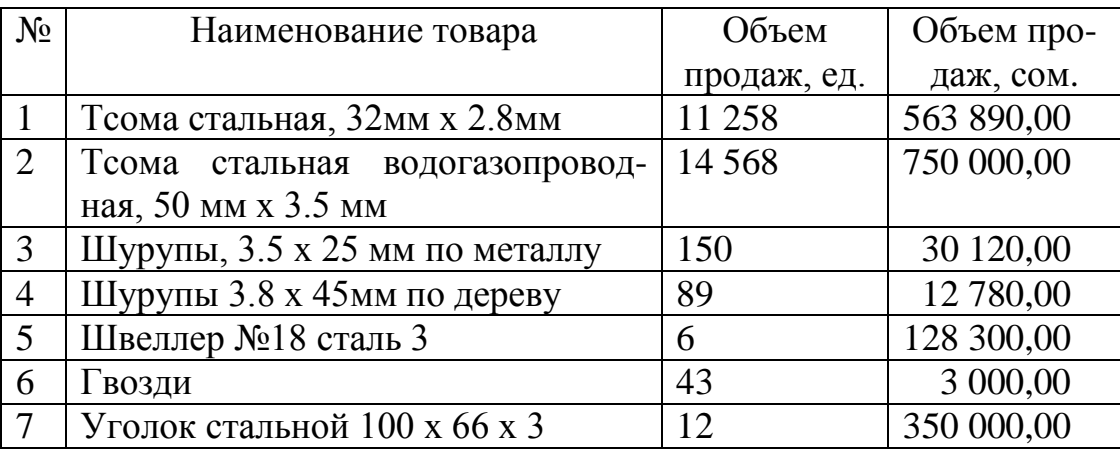

Рассчитать с использованием встроенных функций следующие показатели:

Суммарный объем продаж;

- Товары с максимальной и минимальной стоимостью объема продаж;

Суммарный объем продаж в количественном и денежном выражении;

- Определить товар с максимальным и минимальным объемом продаж.

### *1.4 Контрольные вопросы*

- 1. Дайте определение формулы, функции, константы, оператора?
- 2. Какие типы операторов вы знаете?
- 3. Какие виды ссылок вы знаете?
- 4. Дайте определение массива, формулы массива?
- 5. Какие виды массивов вы знаете?
- 6. Дайте определение константы массива?
- 7. Какие константы вы знаете?

## *Л а б о р а т о р н а я р а б о т а № 2*

## **РАБОТА СО СВОДНЫМИ ТАБЛИЦАМИ**

*Отчет сводной таблицы* – это интерактивный перекрестный отчет, содержащий итоговые данные из разных источников, При этом выполняется анализ данных, суммирование, исследования и представления сводных данных, для упрощения процедуры сравнений, поиска закономерностей и тенденций. Отчеты сводной таблицы содержат поля строк, столбцов, страниц и данных.

С помощью отчета сводной таблицы можно:

- организовать запрос к большим массивам данных;
- подвести промежуточный итог в таблице;

- применить статистические функции к числовым данным, просуммировать данные по категориям и подкатегориям, а также создать дополнительные вычисления и формулы;

- фильтровать, сортировать, группировать и форматировать подмножества данных.

Основные понятия отчета сводной таблицы:

*Поле отчета свободной таблицы* – это категория итоговых данных, получаемых из полей или столбцов исходных данных.

*Поле строки* – поле, которому соответствуют строка. Элементы, связанные с полем строки, обозначаются как подписи строк.

*Поле столбца* – поле, которому соответствуют столбцы. Элементы, связанные с полем столбца, обозначаются как подписи столбцов.

*Кнопка поля* – это кнопка, задающая поле в отчете сводной таблицы. Ее можно перетаскивать для изменения макета отчета, а также использовать стрелки рядом с ними для раскрытия данных.

*Итоговая функция* – вычисление при объединении данных в отчете сводной таблицы, в таблице консолидации или же при вычислении итогов в списках или базах данных. Например, СУММ, СЧЕТ и СРЕДНЕЕ.

*Исходные данные* – это диапазон данных или таблица, которые используются для создания отчета сводной таблицы. Кроме этого они могут быть взяты из внешней базы данных (например, Microsoft Access).

*Вычисляемое поле* – поле в отчете сводной таблицы, в котором используется формула. Данные поля могут использовать также и содержимое других полей отчета сводной таблицы.

*Вычисляемый элемент* – элемент в поле сводной таблицы, который использует формулу. Он может выполнять вычисления, используя содержимое других элементов этого же поля отчета сводной таблицы.

*Элемент* – категория поля в отчетах сводной таблицы и сводной диаграммы. Например, поле «Месяц» будет включать такие элементы, как «Январь», «Февраль» и т. п.

*Запрос* – средство поиска записей, отвечающих на определенный вопрос о данных, хранящихся в источнике данных.

*Список* – набор строк, содержащий взаимосвязанные данные.

*Обновление* – повторное построение отчета сводной таблицы после изменения исходных данных. При этом если в отчете использованы внешние данные, то при обновлении будет открыт запрос на получение новых или измененных данных.

## *2.1. Создание отчета сводной таблицы*

Данные листа Excel должны быть в формате списка с заголовком столбца в первой строке. Остальные строки должны содержать аналогичные объекты в одном столбце, без пустых строк и столбцов внутри диапазона данных.

1. В окне открытого листа выделите любую ячейку в диапазоне данных;

2. Перейдите к вкладке «Вставка» и в группе «Таблицы» раскройте меню кнопки «Сводная таблица»;

| $\square$           | $17 - 14$<br>H                     | ÷                     |                                                                                   |         |        |                                                     | Книга1 - Microsof |         |
|---------------------|------------------------------------|-----------------------|-----------------------------------------------------------------------------------|---------|--------|-----------------------------------------------------|-------------------|---------|
|                     | Главная                            | Вставка               | Разметка страницы                                                                 | Формулы | Данные | Рецензирование                                      | Вид               | Надс    |
| таблица *<br>睴      | Сводная Таблица<br>Сводная таблица | na.<br><b>Рисунок</b> | els.<br>≡<br>Фигуры SmartArt<br>Клип<br><b>Иллюстрации</b>                        |         |        | Гистограмма График Круговая Линейчатая<br>Диаграммы | областями         | Точечна |
| Ġ                   | Сводная диаграмма                  |                       |                                                                                   |         |        |                                                     |                   |         |
| 1                   | Α                                  | B                     | Вставить сводную таблицу<br>Сведение данных с помощью сводной таблицы.            |         |        |                                                     |                   |         |
| $\overline{2}$<br>3 |                                    |                       | Сводные таблицы упрощают представление, сведение и<br>детализацию сложных данных. |         |        |                                                     |                   |         |
| 4                   |                                    |                       | $\odot$<br>Для получения дополнительных сведений нажмите клавишу F1.              |         |        |                                                     |                   |         |
| 5                   |                                    |                       |                                                                                   |         |        |                                                     |                   |         |
| $\overline{6}$<br>7 |                                    |                       |                                                                                   |         |        |                                                     |                   |         |

*Рис. 2.1 Меню «Вставка – «Сводная таблица»*

3. В поле «Укажите, куда следует поместить отчет сводной таблицы» выберите пункт:

- «на новый лист» – для размещения отчета сводной таблицы на дополнительном листе в книге;

- «на существующий лист» – для размещения отчета сводной таблицы в том же листе, где находятся и исходные данные.

4. В поле «Диапазон» необходимо указать место расположения отчета сводной таблицы;

5. Закройте окно кнопкой «ОК».

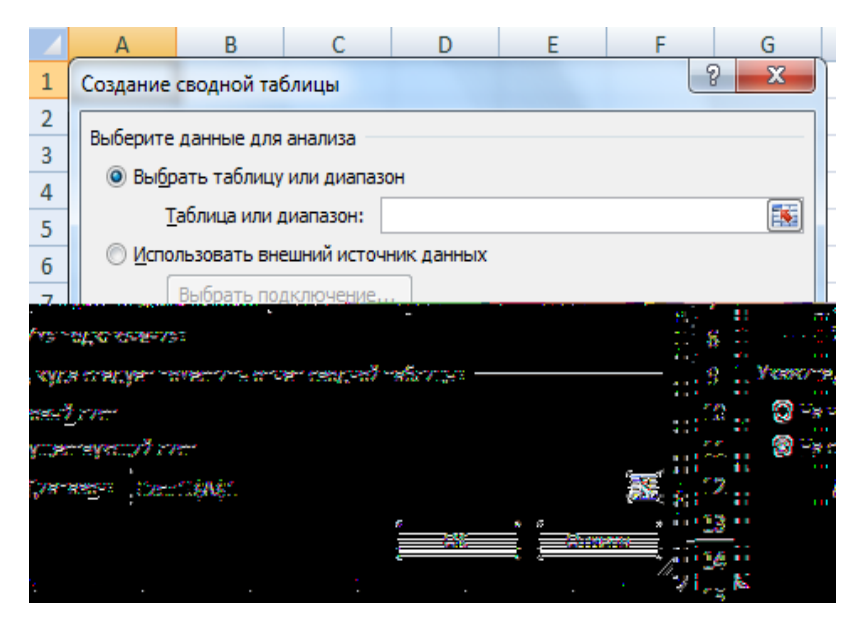

*Рис. 2.2 Создание сводной таблицы*

6. На листе (новом или существующем) появится пустая сводная таблица в виде контура макета, а справа листа откроется область «Список полей сводной таблицы» для создания отчета. В нем можно вставлять в сводную таблицу новые поля, создавать макет и настраивать отчет;

## *Создание отчета сводной таблицы, используя таблицу данных. Таблица 2.1.*

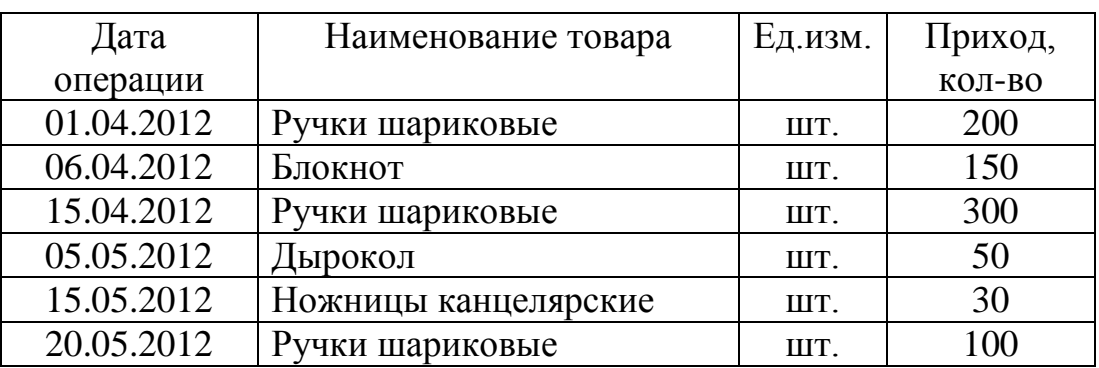

#### Исходные данные

1. В окне открытого листа Excel выделите таблицу данных;

2. Перейдите к вкладке «Вставка» и в группе «Таблицы» раскройте меню кнопки «Сводная таблица»;

3. В списке команд выберите пункт «Сводная таблица»;

4. В окне «Создание сводной таблицы» в графе «Таблица или диапазон» отобразится имя используемой таблицы.

| <b><i><u>Тиавная</u></i></b><br>Разметка страницы<br>Рецентирование<br>Надстройки<br>Даними<br>Big<br>Вставка<br><b><i><u>DODWARM</u></i></b><br>5555<br>用用<br><b>Cash</b><br>Тистограмма Грофии Круговая Линейчитая<br>Сеодник Таблица<br>Percyride<br>Klem . Gerigia SmartArt<br>Terrenteen<br><b>CUNTHS</b><br>таблица-<br><b>OEAN CORNE</b><br>диагранны -<br><b>Иллюствации</b><br>Tenniscos<br>Динграммы<br>k<br>A2<br>$+12$<br>Дата onep.<br>c<br>b<br>H<br>А<br>B<br>٤<br>F<br>G<br>以東山<br>Приход,<br>Наименование товара<br>Едини.<br>Дата опер.<br>2<br>K0.1-B0<br>$\sqrt{Q}$<br>254<br>01.04.2012<br>Ручки шариковые<br>Создание сводной таблицы<br>3<br>06 04 2012<br>Блокнот<br>Выберите данные для анализа<br>15.04.2012<br>Ручки шариковые<br># Выбрать таблицу или диалазон<br>05.05.2012<br><b>Дырокол</b><br>б<br>压<br>Таблица или диапазон:<br>RHCT315A52:\$D\$8<br>15.05.2012<br>Ножницы канцелярские<br>Использовать внешний источник данных<br>20.05.2012<br>Ручки шариковые<br>ß<br>Budgetts hodiospierene<br>9<br>Иня подхолочения:<br>10<br>Укажите, куда следует понестить отчет сводной таблицы:<br>11<br>и Нановый лист<br>$\overline{12}$<br>На существующий лист |    | $-0.05$ | × |                   |  |  |  |  | KHIMTAI - Microsoft Excel |               |  |
|----------------------------------------------------------------------------------------------------|----|---------|---|-------------------|--|--|--|--|---------------------------|---------------|--|
|                                                                                                    |    |         |   |                   |  |  |  |  |                           |               |  |
|                                                                                                    |    |         |   |                   |  |  |  |  |                           | THREE<br>i Ca |  |
|                                                                                                    |    |         |   |                   |  |  |  |  |                           |               |  |
|                                                                                                    |    |         |   |                   |  |  |  |  |                           |               |  |
|                                                                                                    |    |         |   |                   |  |  |  |  |                           |               |  |
|                                                                                                    |    |         |   |                   |  |  |  |  |                           |               |  |
|                                                                                                    |    |         |   |                   |  |  |  |  |                           |               |  |
|                                                                                                    |    |         |   |                   |  |  |  |  |                           |               |  |
|                                                                                                    |    |         |   |                   |  |  |  |  |                           |               |  |
|                                                                                                    |    |         |   |                   |  |  |  |  |                           |               |  |
|                                                                                                    |    |         |   |                   |  |  |  |  |                           |               |  |
|                                                                                                    |    |         |   |                   |  |  |  |  |                           |               |  |
|                                                                                                    |    |         |   |                   |  |  |  |  |                           |               |  |
|                                                                                                    |    |         |   |                   |  |  |  |  |                           |               |  |
|                                                                                                    |    |         |   |                   |  |  |  |  |                           |               |  |
|                                                                                                    | 13 |         |   | fis:<br>Диапазднт |  |  |  |  |                           |               |  |
| 14<br>оc<br>Отмена                                                                                                    |    |         |   |                   |  |  |  |  |                           |               |  |
| 15<br>16                                                                                                    |    |         |   |                   |  |  |  |  |                           |               |  |

*Рис. 2.3. Выбор диапазона*

5. Далее необходимо указать, где будет размещена сводная таблица. В нашем примере мы выберем существующий лист. Необходимо указать ячейку A15. Получим следующий результат:

| <b>Titdemen</b><br><b><i><u>ReMARKS CEMENTERS</u></i></b><br><b>Zaman</b><br><b>BAt</b><br><b>TRAFFICIOL</b><br><b>Service</b><br><b>Bronzyne</b><br>Reported Abstracts<br><b><i><u>Framendoment</u></i></b><br><b>Johnson's Court</b><br>di Contragonista da Austral<br>shake.<br><b>ITAL</b><br>共<br>11<br>ø<br>335<br>Consentationshi<br><b>U. Fermitteprent</b><br><b>Ificancing</b><br>Districts Belgin's Dipressions<br>31 Carrentees   Directors<br>CASGAIN - Millengine Corol/Clin<br><b>Crawfox Hourway Hallmounted</b><br><b>Rettagaintenance</b><br><b>KB</b> Concrete installed for morest<br>This exhibit 1<br><b>SAN PRINTER</b><br>OUT-<br>÷<br><b>RETOWNS ANNUST</b><br>$\frac{1}{2}$<br>$\sim$<br>warren's<br><b>ALL</b><br>mere<br><b><i><u>Distance</u></i> bare</b><br>Detained Hotmida<br>ferronalizers<br>Cratherman<br>Thinking www.common<br><b>SHRITTING</b><br><b>Circless</b><br>JIHAH<br>$\frac{1}{2}$<br>A13<br>$+13-$<br>A<br>п<br>×.<br>$\Omega$<br>÷<br>産<br>W.<br>×<br>x<br>Discoctored course Wheels<br>1000<br>图<br>Budgete mmi gas gefigeres a picture:<br>Gera arep.<br>Cenanortyhreizzt<br><b>Congress children Tildaya</b><br>D<br>The area<br>$\Box$<br>чтобы построить стоет, выберите прав из спиры.<br>Donna Athen<br>ш<br>палей сводной таблицы<br>ü<br><b>AT SCHOOL SECTION</b><br>利润<br>的制药<br>Переташтегала меха: усиденьки нане<br><b><i>DENNETWHO</i></b><br>ü<br>C Sentrement - E Homme motum |  | and the control for the con- |  |  | Geral Chicagot Dayl . Householders . The con- | Patrix or rengenear tot augmen- |  | <b>REALISTS</b> |  |
|----------------------------------------------------------------------------------------------------|--|------------------------------|--|--|-----------------------------------------------|---------------------------------|--|-----------------|--|
|                                                                                                    |  |                              |  |  |                                               |                                 |  |                 |  |
|                                                                                                    |  |                              |  |  |                                               |                                 |  |                 |  |
|                                                                                                    |  |                              |  |  |                                               |                                 |  |                 |  |
|                                                                                                    |  |                              |  |  |                                               |                                 |  |                 |  |
|                                                                                                    |  |                              |  |  |                                               |                                 |  |                 |  |
|                                                                                                    |  |                              |  |  |                                               |                                 |  |                 |  |
|                                                                                                    |  |                              |  |  |                                               |                                 |  |                 |  |
|                                                                                                    |  |                              |  |  |                                               |                                 |  |                 |  |

*Рис. 2.4 Шаблон сводной таблицы*

*Примечание:* В открывшемся окне вы видите поле отчета сводной таблицы и список полей сводной таблицы (справа).

6. Далее необходимо сформировать сводную таблицу. Для этого в списке полей сводной таблицы нужно выбрать необходимые параметры. В нашем примере нужно выбрать наименование товара и приход. Результат виден на рис. 2.5.

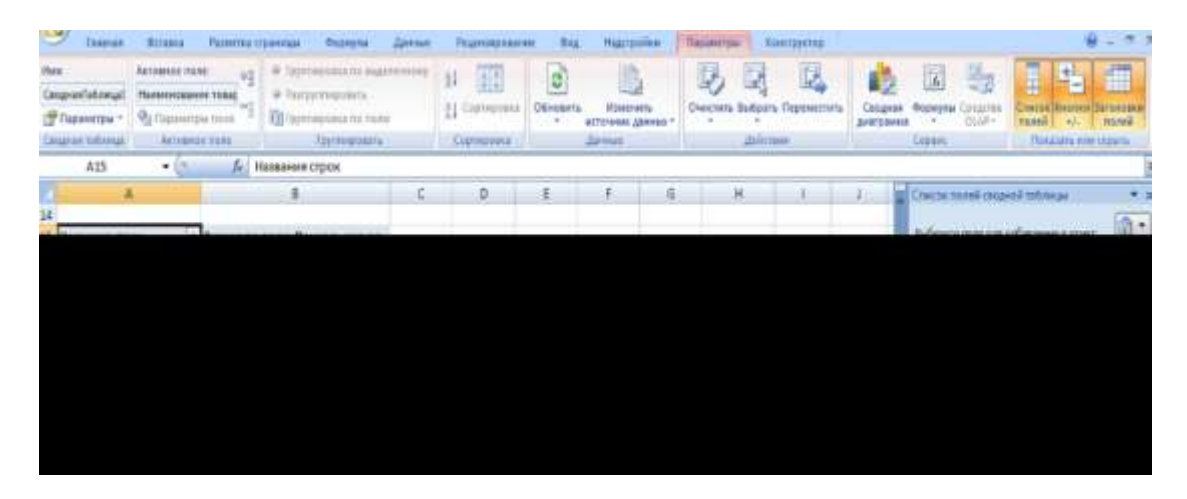

*Рис. 2.5. Сводная таблица*

Рассмотрим создание сводной таблицы еще на одном примере.

Таблица 2.2.

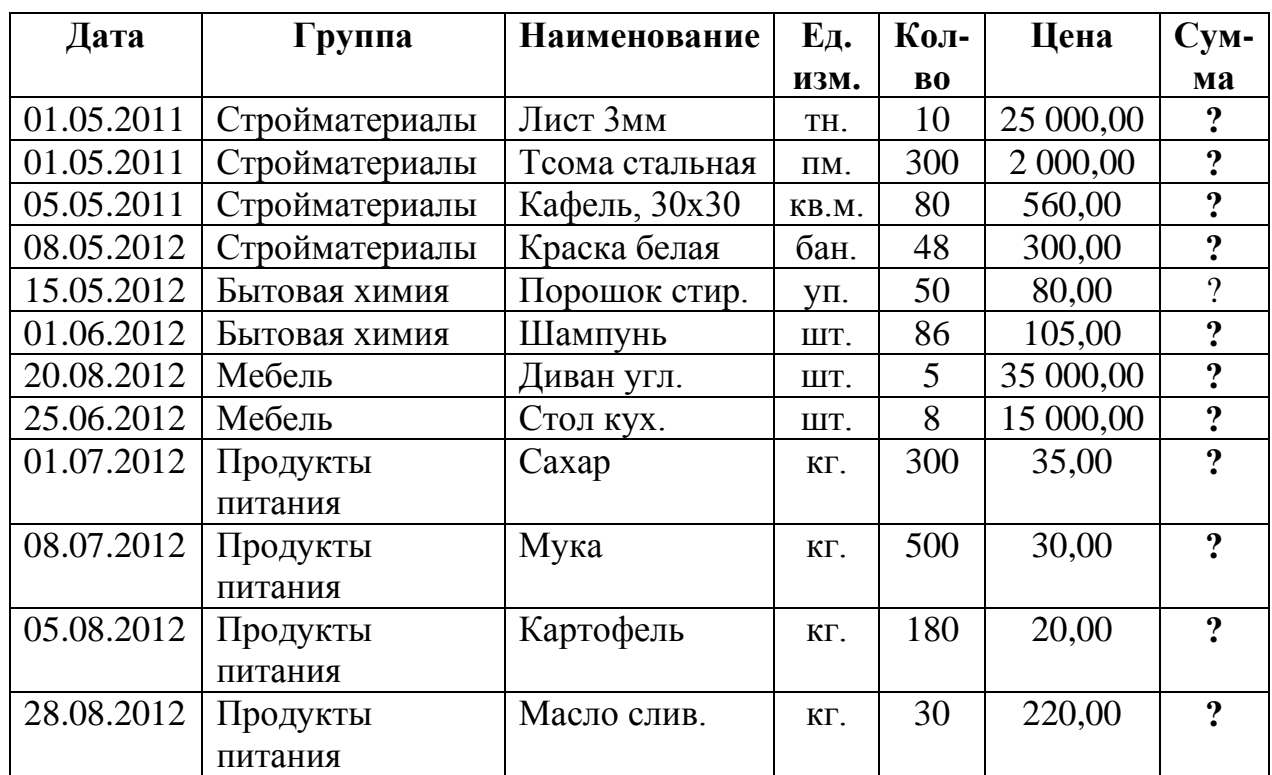

## Исходные данные

В связи с тем, что итоги должны быть рассчитаны за месяц и за год необходимо ввести дополнительные графы «Месяц» и «Год», рассчитываемые по формулам:

- *Графа «Месяц» = МЕСЯЦ(Графа "Дата");*
- *Графа «Год» = ГОД(графа "Дата").*

В результате в соответствующих графах должен отобразится номер месяца и год. Эти графы в дальнейшем будут использоваться для выборки и формирования итогов. В результате получим таблицу показанную на рис.

|          | <b>Σ</b> Авторина -<br>Jx<br>Ectatumy<br><b>ED CHINNODER *</b><br><b><i><u>ESTRELLANT</u></i></b> | <b>В Недавне истольниками»</b> | <b>Преимером</b> *<br>А Техстаные -<br>EACLIFICATION STORAGES | <b>ЕЗ СОКЛЕВ И МАСОЛНЫ</b><br>1. Математическая т.<br>Портие функции -<br>- Дать и время + 1 | <b>Claimenter</b><br><b>HAFF</b> | - Приграмъ имя -<br>fi-limanosana a domen-<br>Cittànica annossa roughia. | ┑,<br>Ш? Социть их выделенного фрагмента |       | Or Enumerasse numbers (20)<br>S. Gammanaz residual The<br>-С годать страны = 0.02 | <b>Class</b><br>Закиммасти форму |
|----------|---------------------------------------------------------------------------------------------------|--------------------------------|---------------------------------------------------------------|----------------------------------------------------------------------------------------------|----------------------------------|--------------------------------------------------------------------------|------------------------------------------|-------|-----------------------------------------------------------------------------------|----------------------------------|
|          | B4                                                                                                | ٠                              | J. = MECRLILAA)                                               |                                                                                              |                                  |                                                                          |                                          |       |                                                                                   |                                  |
|          | $\Delta$                                                                                          | Ε                              | c                                                             | $\mathbf{D}$                                                                                 |                                  | F                                                                        | G                                        | Ħ.    |                                                                                   |                                  |
|          |                                                                                                   |                                |                                                               |                                                                                              | РЕАЛИЗАЦИЯ ТОВАРОВ               |                                                                          |                                          |       |                                                                                   |                                  |
|          | Дата                                                                                              | Мосян                          | Гол                                                           | Группа                                                                                       | Наименование                     | Ед. изм.                                                                 | Кол-по                                   | Цена  | Сумма                                                                             |                                  |
|          | 01.05.2011                                                                                        | 5.                             | 2011                                                          | Стройматериалы                                                                               | <b>HIRCT 3MM</b>                 | TH.                                                                      | 10,00                                    |       | 25 000 00 250 000 00                                                              |                                  |
|          | 01.05.2011                                                                                        | 5                              | 2011                                                          | Стройматериалы                                                                               | Труба стальная                   | <b>TIM</b>                                                               | 300,00                                   |       | 2 000.00 600 000.00                                                               |                                  |
|          | 05.05.2011                                                                                        | 50                             | 2011                                                          | Стройматериалы                                                                               | Кафель, 30х30                    | 121.34.                                                                  | 80,00                                    |       | 560,00 44 800,00                                                                  |                                  |
|          | 08 05 2012                                                                                        | $\overline{\phantom{a}}$       | 2012                                                          | Стройматериалы                                                                               | Краска белая                     | бан.                                                                     | 48,00                                    |       | 300,00 14 400.00                                                                  |                                  |
|          | 15:05:2012                                                                                        | 5.                             | 2012                                                          | <b>BRITORAS SIBUILS</b>                                                                      | Порошок стир.                    | VII.                                                                     | 50.00                                    | 00,02 | 4 000,00                                                                          |                                  |
|          | 01.06.2012                                                                                        | 6                              | 2012                                                          | Бытовая зниня                                                                                | Шампунь                          | BL.                                                                      | 56,00                                    |       | 105,00 9 030,00                                                                   |                                  |
| 10       | 20.08.2012                                                                                        | 8                              | 2012                                                          | Мебель                                                                                       | Диван угл.                       | BL.                                                                      | 5,00                                     |       | 35 000 00 175 000 00                                                              |                                  |
| 11       | 25.06.2012                                                                                        | 6                              | 2012                                                          | Mebent                                                                                       | Cross sys.                       | BT.                                                                      | \$,00                                    |       | 15 000.00 120 000.00                                                              |                                  |
| $12^{1}$ | 01.07.2012                                                                                        | 7                              | 2012                                                          | Продукты питания                                                                             | Caxap                            | KT.                                                                      | 300,00                                   |       | 35,00 10 500,00                                                                   |                                  |
| 13       | 08.07.2012                                                                                        | 7                              | 2012                                                          | Продукты питания   Мука                                                                      |                                  | ist.                                                                     | 500,00                                   |       | 30,00 15,000,00                                                                   |                                  |
| 14       | 05.08.2012                                                                                        | g.                             | 2012                                                          | Продукты питания   Картофель                                                                 |                                  | ET.                                                                      | 180,00                                   |       | 20.00 3 600.00                                                                    |                                  |
| 15       | 28.08.2012                                                                                        | g                              | 2012                                                          | Продукты питают Масло слив.                                                                  |                                  | ET.                                                                      | 30,00                                    |       | 220,00 6 600,00                                                                   |                                  |

*Рис. 2.6. Реализация товаров*

<sup>24</sup>

Далее необходимо выделить исходные данные и сформировать шаблон для создания сводной таблицы на новом листе. Затем необходимо построить сводную таблицу, переместив наименование граф таблицы в соответствующие области шаблона сводной таблицы, как показано на рисунке 2.7.

Графы «Сумма по полю Кол-во» и «Сумма по полю Сумма» необходимо переименовать в «Количество» и «Сумма», соответственно.

Далее необходимо сформировать фильтр отчета сводной таблицы, который позволяет получать сводные данные по определенным показателям. Для этого в списке полей сводной таблицы необходимо переместить кнопки «Месяц», «Год», «Группа» в «Фильтр отчета». Результат отображен на рис. 2.8.

| INFARME                                                                             |      |       |         | $\mathfrak{g}$ .                                                            |
|-------------------------------------------------------------------------------------|------|-------|---------|-----------------------------------------------------------------------------|
| Названия строи - Сумика по полю Кол во - Сумика по полю Цена - Сумма по полю Сумика |      |       |         | быбарите поло для дабженник и отчет:                                        |
| Диван угл.                                                                          |      | 35000 | 175000  | <b>Dava</b>                                                                 |
| art.                                                                                |      | 85000 | 175000  | <b>Mecris</b>                                                               |
| <b>Raptodenu</b>                                                                    | 180  | 20    | 3600    | Tea                                                                         |
| st.                                                                                 | 180  | 10    | 3600    | <b>Toyma</b><br>7 Новезовани                                                |
| Hadrens, 30x30                                                                      | ND   | 560   | 44800   | T. Lts area                                                                 |
| 15.H.                                                                               | 80   | 560   | 44800   | U. Kan-so                                                                   |
| Нраска белая<br>п                                                                   | 褦    | 300   | 14400   | / Unu                                                                       |
| San.<br>П                                                                           | 48   | 300   | 14400   | T Cyress                                                                    |
| 13<br><b>Fact Javar</b>                                                             | 10   | 25000 | 250000  |                                                                             |
| я<br>TH.                                                                            | 10   | 25000 | 250000  |                                                                             |
| 15<br>Масло слив.                                                                   | 30   | 720   | 6600    |                                                                             |
| 58<br>at.                                                                           | 30   | 336   | 6600    |                                                                             |
| m<br>Myss                                                                           | 500  | 30    | 15000   |                                                                             |
| MA                                                                                  | 500  | 30    | 15800   | Desertaux tentatie verspie wordens more in                                  |
| 15 Подоснок стид.                                                                   | 50   | 柿     | 4000    | of namewr                                                                   |
| 30<br>ys.                                                                           | 30   | 80    | 4000    | Намени столбая<br>a month                                                   |
| Ш<br>Cakap                                                                          | 300  | 35    | 10500   | <b>У этем</b>                                                               |
| 22.<br>HL.                                                                          | 300  | 35    | 10500   |                                                                             |
| $11$ = Cros raw.                                                                    | ä    | 15000 | 120800  |                                                                             |
| 34<br>ut.                                                                           |      | 15000 | 120000  | <b>Σ</b> Эстени<br>Hamenn ctpps                                             |
| 25 Пруба стальная                                                                   | 300  | 2000  | 600000  | ٠                                                                           |
| 261<br>736.                                                                         | 300  | 3000  | 60000   | Comerts range K., *<br><b>Taranoosawa</b><br>Cuesa ha hang LL  +<br>En: HM. |
| 77 Elliammes                                                                        | 8b   | 105   | 90'35   | Cynarismont *                                                               |
| 23.<br>art.                                                                         | 86   | 105   | 5000    |                                                                             |
| Общий итог                                                                          | 1997 | 78350 | 1252910 | The control education more<br>Titianers.                                    |

*Рис. 2.7. Готовая сводная таблица*

| اليا           | 日り・ロー        |                          |    | Книга1 - Microsoft Excel |         |        |                                                                                  |     |                 |
|----------------|--------------|--------------------------|----|--------------------------|---------|--------|----------------------------------------------------------------------------------|-----|-----------------|
|                | Главная      | Вставка                  |    | Разметка страницы        | Формулы | Данные | Рецензирование                                                                   | Вид | Ha <sub>l</sub> |
|                | D31          | $\overline{\phantom{a}}$ | fx | 1252930                  |         |        |                                                                                  |     |                 |
|                | A            |                          | B  |                          | C       |        | D                                                                                | E   | F               |
| 1              | Месяц        | (Bce)                    |    | $\overline{\phantom{a}}$ |         |        |                                                                                  |     |                 |
| $\overline{2}$ | Год          | (Bce)                    |    |                          |         |        |                                                                                  |     |                 |
| 3              | Группа       | (Bce)                    |    | $\overline{\phantom{a}}$ |         |        |                                                                                  |     |                 |
| 4              |              |                          |    |                          |         |        |                                                                                  |     |                 |
| 5              |              | Значения                 |    |                          |         |        |                                                                                  |     |                 |
| 6              |              |                          |    |                          |         |        | Названия строк   ▼   Сумма по полю Кол-во Сумма по полю Цена Сумма по полю Сумма |     |                 |
| 7              | ⊟Диван угл.  |                          |    | 5                        |         | 35000  | 175000                                                                           |     |                 |
| 8              | ШΤ.          |                          |    | 5                        |         | 35000  | 175000                                                                           |     |                 |
|                | $H$ <i>u</i> |                          |    | 190.                     |         | 20.    | 2600                                                                             |     |                 |

*Рис. 2.8. Фильтр сводной таблицы*

Например, необходимо определить выручку за май месяц 2011г. по группе стройматериалы. Для этого в верхней части сводной таблицы из списка необходимо выбрать соответствующие параметры. Результат представлен на рисунке 2.9. Нам видно, что за май месяц 2011 года было реализовано товара по группе «Стройматериалы» на сумму 894 800сом.

|    | А                | B                                                                                |       | D      |  |
|----|------------------|----------------------------------------------------------------------------------|-------|--------|--|
|    | Месяц            | $\sqrt{ }$<br>5                                                                  |       |        |  |
| 2  | Год              | $\sqrt{ }$<br>2011                                                               |       |        |  |
| 3  | Группа           | $\sqrt{2}$<br>Стройматериалы                                                     |       |        |  |
| 4  |                  |                                                                                  |       |        |  |
| 5  |                  | Значения                                                                         |       |        |  |
| 6  |                  | Названия строк   •   Сумма по полю Кол-во Сумма по полю Цена Сумма по полю Сумма |       |        |  |
|    | ⊟Кафель, 30х30   | 80                                                                               | 560   | 44800  |  |
|    |                  |                                                                                  |       |        |  |
| 8  | KB.M.            | 80                                                                               | 560   | 44800  |  |
| 9  | ⊟Лист Змм        | 10                                                                               | 25000 | 250000 |  |
| 10 | TH.              | 10                                                                               | 25000 | 250000 |  |
| 11 | ⊟ Труба стальная | 300                                                                              | 2000  | 600000 |  |
| 12 | ПM.              | 300                                                                              | 2000  | 600000 |  |
| 13 | Общий итог       | 390                                                                              | 27560 | 894800 |  |

*Рис. 2.9 Выручка по группе «Стройматериалы» за май 2011г.*

Одной из особенностей сводной таблицы является возможность их обновления при изменении исходных данных. Если, например, нам необходимо добавить несколько новых товаров или групп товаров, то нам требуется изменить диапазон ячеек, который используется для создания сводной таблицы. Для этого:

1. На вкладке «Работа со сводными таблицами» необходимо перейти в меню «Параметры»;

2. Нажать на кнопку «Изменить источник данных»;

| Данные<br>ы                      | Рецензирование                                                                                       | Вид                | Надстройки                                            | Параметры | Конструктор                            |                                                                                |
|----------------------------------|----------------------------------------------------------------------------------------------------|--------------------|-------------------------------------------------------|-----------|----------------------------------------|--------------------------------------------------------------------------------|
| выделенному<br>ъ<br>ПОЛЮ<br>вать | A.<br>$\begin{array}{c}\nA \\ B \\ B\n\end{array}$<br>$\mathbb{Z}$<br>Сортировка<br>я,<br>Сортировка | Обновить<br>Данные | <u> in all</u><br>Изменить<br>04<br>источник данных - |           | истить Выбрать Переместить<br>Действия | $\overrightarrow{f_x}$<br>山野<br>Сводная<br><b>Форму</b><br>диаграмма<br>Сервис |
|                                  | Изменение исходных данных для сводной                                                                | Дат<br><b>V</b> Me |                                                       |           |                                        |                                                                                |
|                                  | полю Цена Сумма по полю Сумма                                                                        |                    | таблицы.                                              |           |                                        | $V$ Год<br>$V$ Гру<br>V Har                                                    |
| 35000                            | 175000                                                                                               |                    |                                                       |           |                                        | <b>VEA.</b>                                                                    |
| 35000                            | 175000                                                                                               |                    |                                                       |           |                                        | $V$ Kor                                                                        |
| 20                               | 3600                                                                                                 |                    |                                                       |           |                                        | √ Це                                                                           |
| 20                               | 3600                                                                                                 |                    |                                                       |           |                                        | $V$ Cyr                                                                        |
| 560                              | 44800                                                                                                |                    |                                                       |           |                                        |                                                                                |
| 560                              | 44800                                                                                                |                    |                                                       |           |                                        |                                                                                |

*Рис. 2.10. Изменение источника данных в сводной таблице*

3. В появившемся окне в области диапазона изменить номер последней строки диапазона на больший. В нашем примере 250 (рис.2.11).

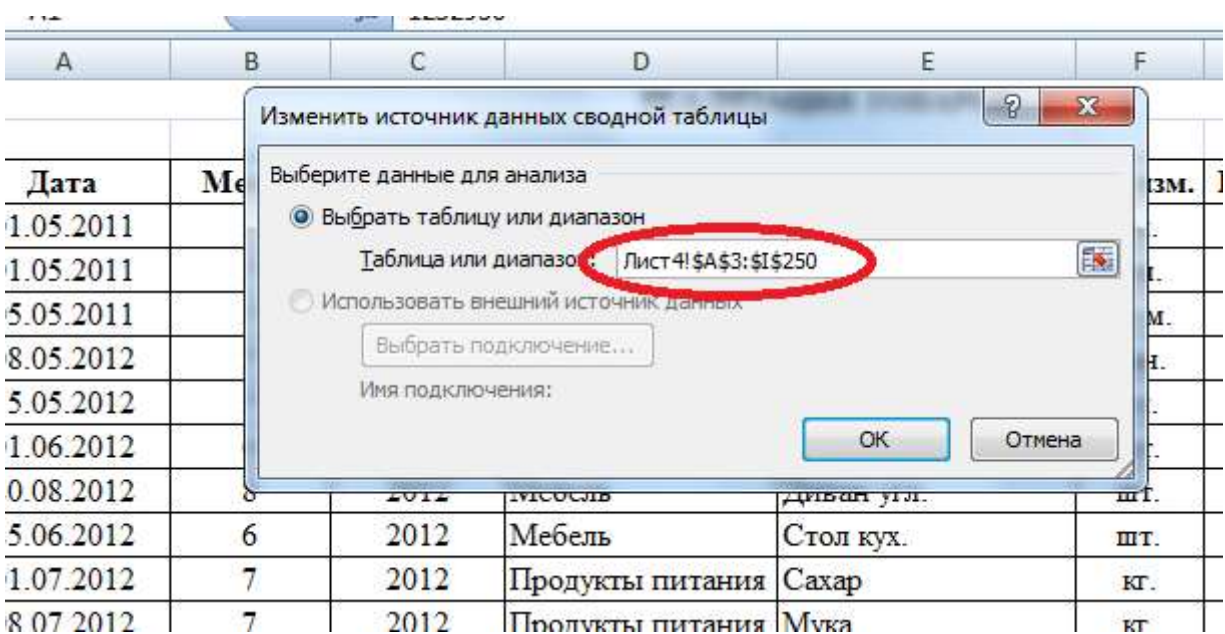

*Рис. 2.11. Изменение источника данных сводной таблицы*

4. Завершить операцию нажатием клавиши Enter;

5. После ввода новых данных необходимо перейти на вкладку «Работа со сводными таблицами» в меню «Параметры» и нажать кнопку «Обновить».

На практике исходная таблица дополняется ежедневно, поэтому будет нецелесообразным менять диапазон исходных данных так часто. Поэтому, вместо того, чтобы изменять диапазон на 50 или 100 строк, можно увеличить его на 2000 строк. Это позволяет избежать возможных ошибок при работе со сводными таблицами, так как несвоевременное увеличение диапазона исходных данных может привести к принятию ошибочного решения, и привести к прямым убыткам.

#### *2.2 Задания*

*Вариант 1*

*Таблица 2.3*

Исходные данные

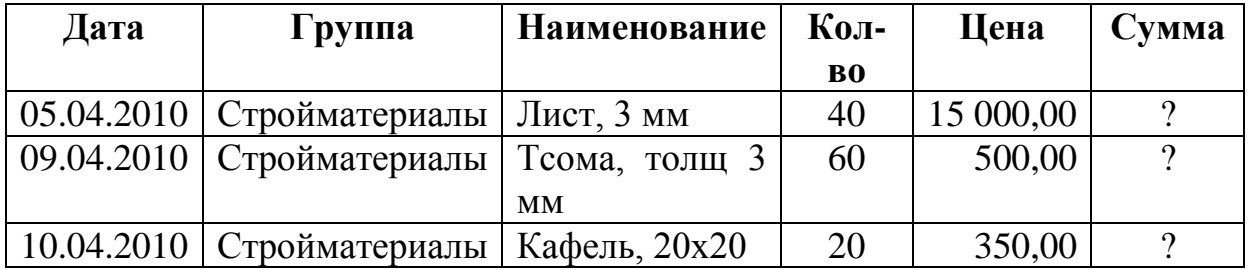

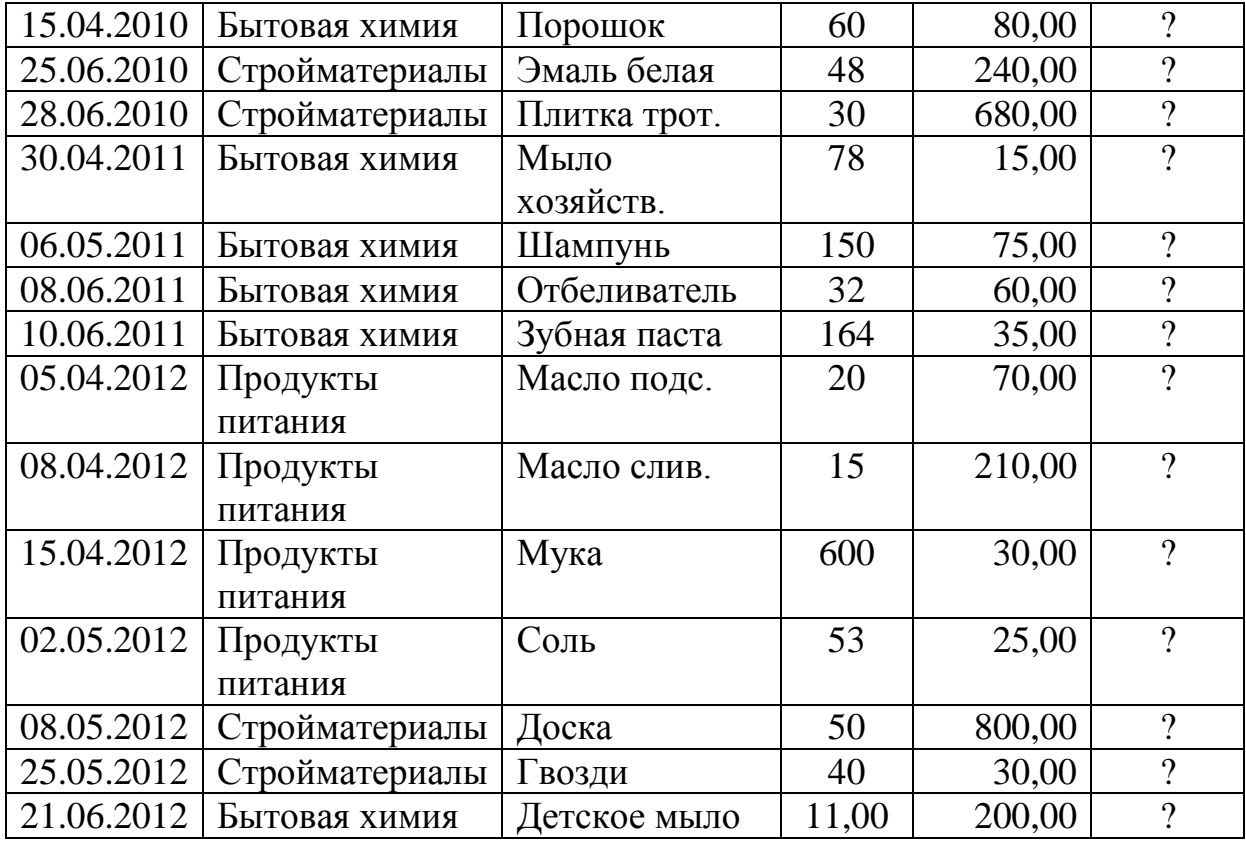

Необходимо:

1. Рассчитать графу «Сумма»;<br>2. Отсортировать исходные д

2. Отсортировать исходные данные по следующим критериям: реализация продуктов питания за май 2012г.;

3. Создать электронную форму для получения сводных данных по отдельным группам за месяц и за год.

## *Вариант 2*

*Таблица 2.4*

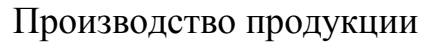

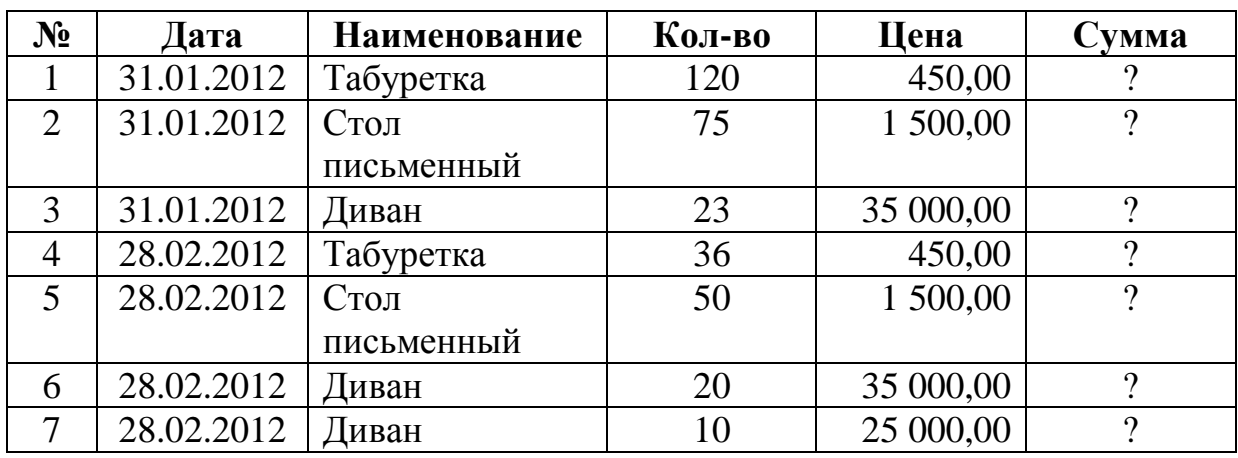

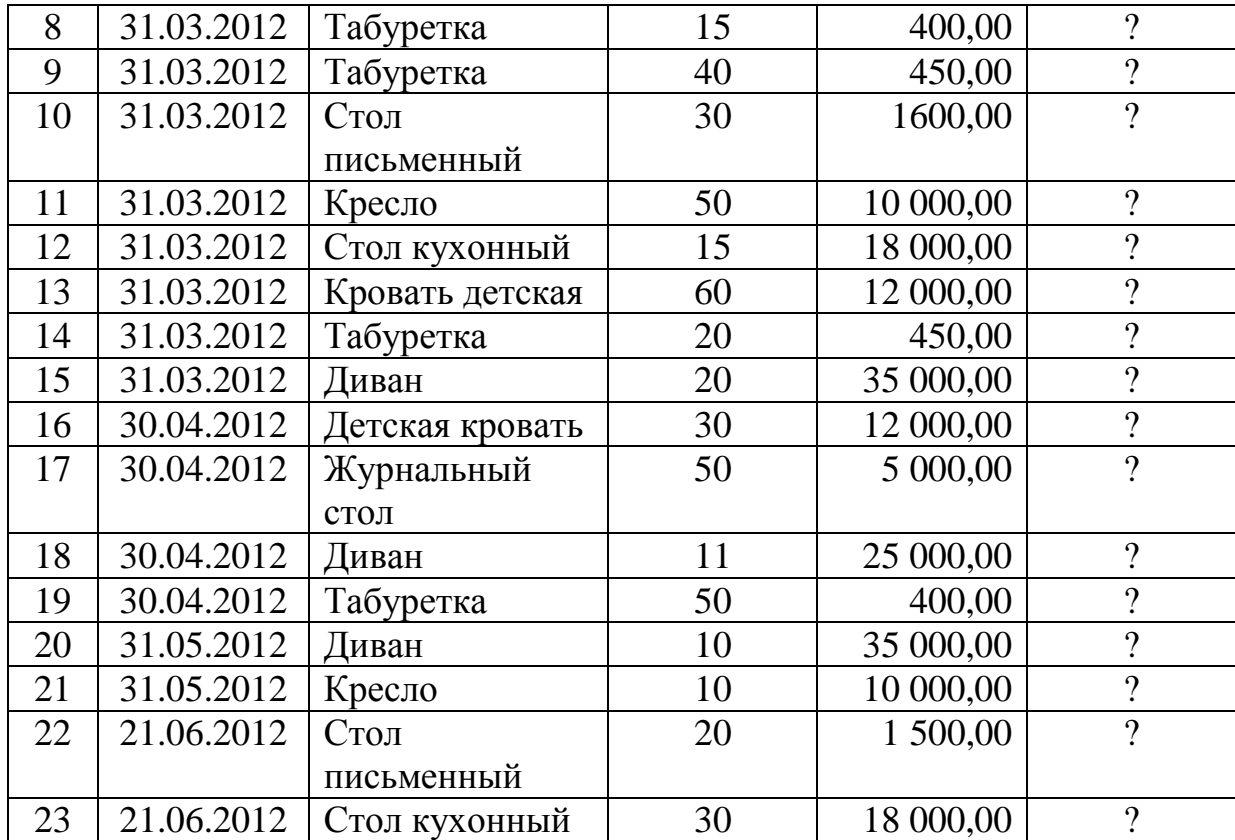

Необходимо:

1. Рассчитать графу «Сумма»;<br>2. Рассчитать итоговую строку

2. Рассчитать итоговую строку;<br>3. Используя технологию сводн

3. Используя технологию сводных таблиц получить информацию об объемах производства продукции за I квартал;

## *Вариант 3*

*Таблица 2.5*

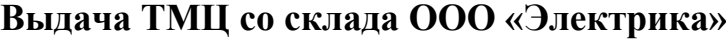

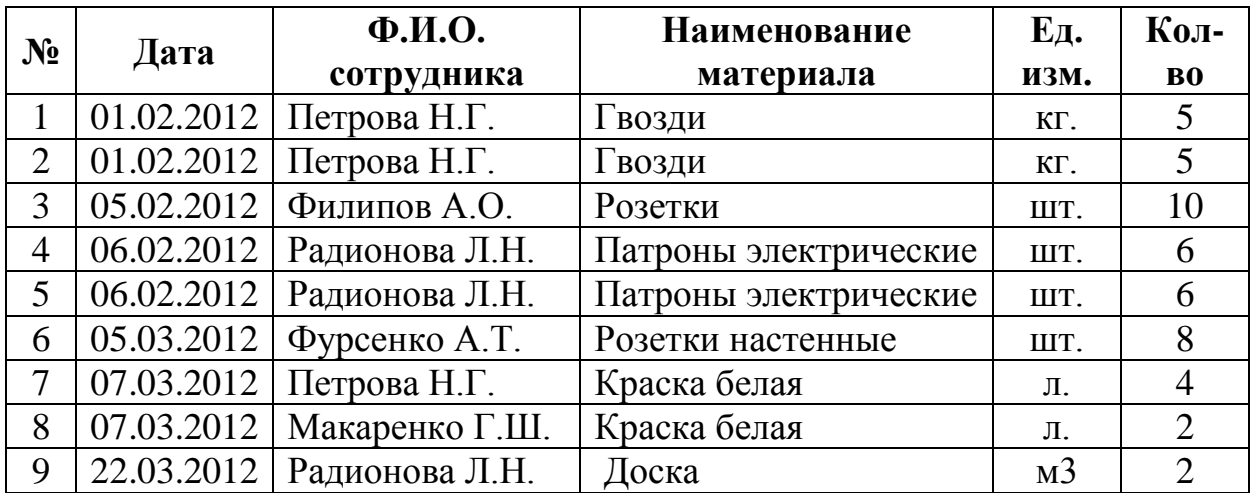

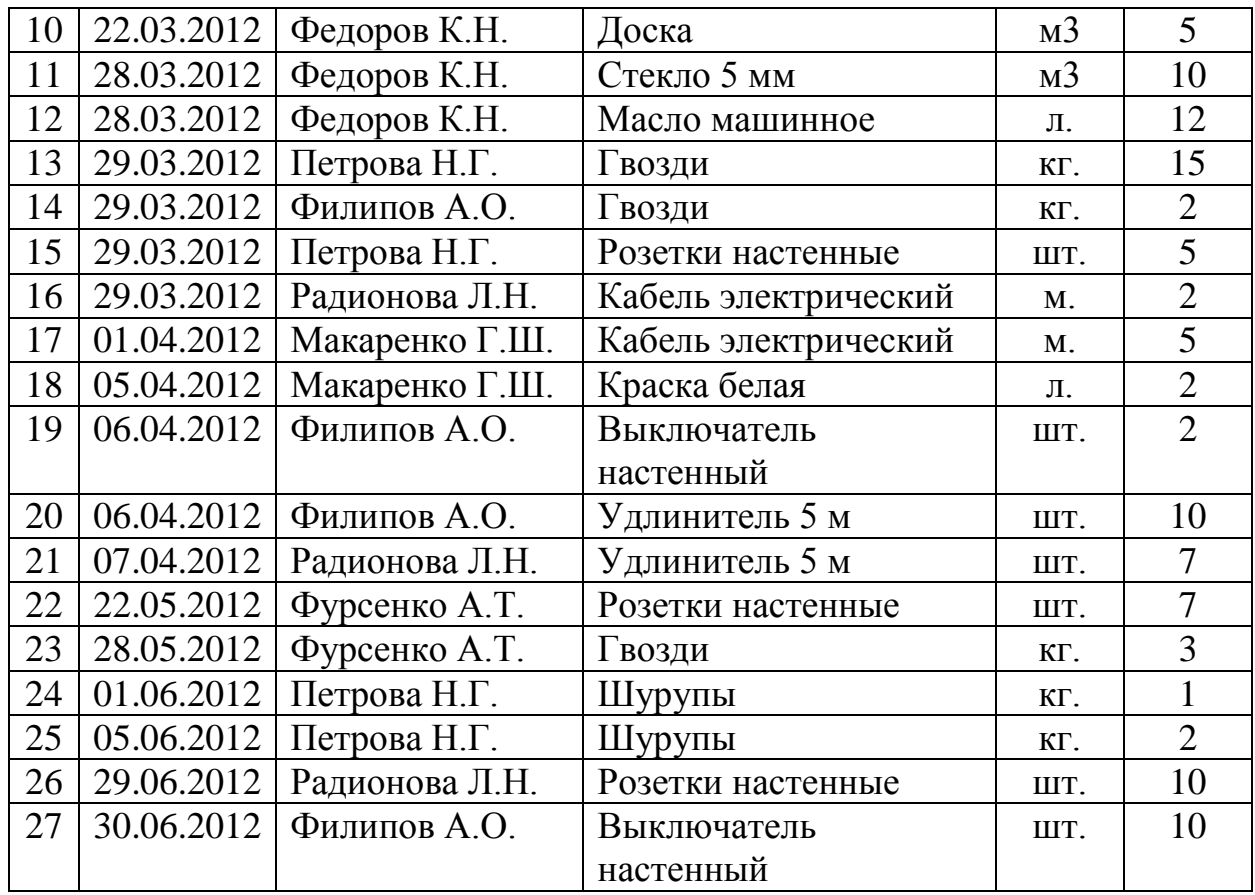

Необходимо, используя технологию сводных таблиц, определить: кто (Ф.И.О.), какие материальные ценности, и в каком объеме получал со склада в течение определенного месяца.

### *2.3 Контрольные вопросы*

1. Что такое сводная таблица? Опишите область ее применения.

2. Перечислите основные составляющие отчета сводной таблицы;

3. Как при создании сводной таблицы нужно учесть возможность увеличения объема исходных данных?

4. Как производится увеличение объема диапазона?

5. Как производится выбор критериев отбора сводной таблицы?

## Лабораторная Работа № 3 **ЗАДАЧА О ВЗАИМНЫХ РАСЧЕТАХ**

*Цель работы:* Используя технологию сводных таблиц решить задачу о взаимных расчетах.

Предположим, что имеется N участников совместной деятельности (А1…АN) – юридические и физические лица. В процессе совместной деятельности они поставляют друг другу материалы, оказывают услуги и т.д.

Отдельная операция, при которой участники совместной деятельности оказывают услуги, называется **хозяйственной операцией**, а совокупность хозяйственных операций, представленных в таблице определенного вида, называется **журналом хозяйственных операций**.

*Таблица 3.1*

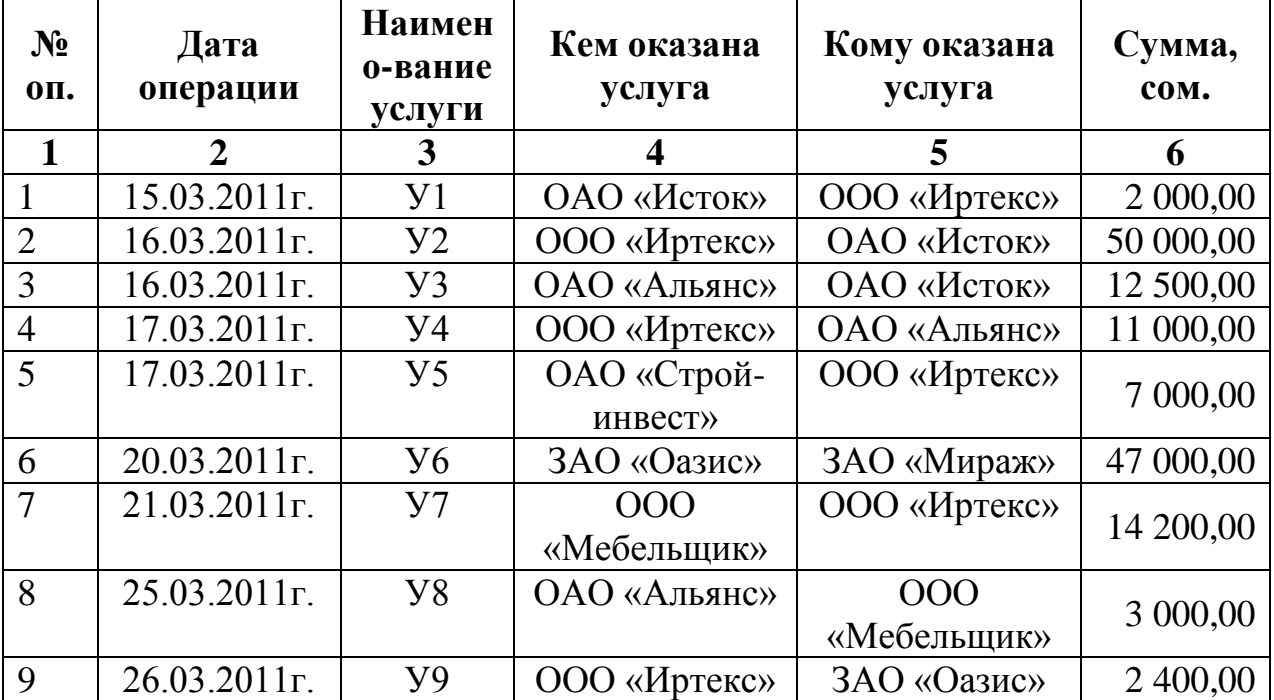

Журнал хозяйственных операций

где: У1- У9 – какая – либо услуга (поставка материалов, готовой продукции и т.д.)

Необходимо определить:

- 1. Кто кому и сколько должен.
- 2. Общий объем оказанных взаимных услуг.
- 3. Определить баланс каждого участника.

Обычно данная задача решается выборкой всех хозяйственных операций по каждому участнику и подведением итога в его личной карточке. Если количество участников и хозяйственных операций невелико, то данная задача не является сложной. Однако, если рассматривать определенный период (месяц, квартал, полугодие, год ), то задача является довольно сложной.

Для решения данной задачи можно использовать механизм сводных таблиц и операции с матрицами. Для этого нужно:

1. Создать книгу Excel, на отдельном листе набрать журнал хозяйственных операций;

|    | A | B                         |                                                                | D                             | E                                 |           |
|----|---|---------------------------|----------------------------------------------------------------|-------------------------------|-----------------------------------|-----------|
|    |   |                           |                                                                | ЖУРНАЛ ХОЗЯЙСТВЕННЫХ ОПЕРАЦИЙ |                                   |           |
|    |   |                           |                                                                |                               |                                   |           |
|    |   |                           | № опер. Дата операции Наименование услуги   Кем оказана услуга |                               | Кому оказана услуга   Сумма, руб. |           |
|    |   |                           |                                                                |                               |                                   |           |
| 5  |   | 15.03.2011r.              | У1                                                             | ОАО «Исток»                   | ООО «Иртекс»                      | 2 000,00  |
| 6  |   | 16.03.2011r.              | y2                                                             | ООО «Иртекс»                  | ОАО «Исток»                       | 50 000,00 |
|    | 3 | $16.03.2011$ r.           | У3                                                             | ОАО «Альянс»                  | ОАО «Исток»                       | 12 500,00 |
| 8  | 4 | 17.03.2011 <sub>r</sub> . | У4                                                             | ООО «Иртекс»                  | ОАО «Альянс»                      | 11 000,00 |
| 9  |   | 17.03.2011 <sub>r</sub> . | y5                                                             | ОАО «Строй-инвест»            | ООО «Иртекс»                      | 7 000,00  |
| 10 | 6 | 20.03.2011r.              | У6                                                             | ЗАО «Оазис»                   | ЗАО «Мираж»                       | 47 000,00 |
| 11 |   | 21.03.2011r.              | y7                                                             | ООО «Мебельшик»               | ООО «Иртекс»                      | 14 200,00 |
| 12 | 8 | 25.03.2011r.              | У8                                                             | ОАО «Альянс»                  | ООО «Мебельшик»                   | 3 000,00  |
| 13 | 9 | 26.03.2011r.              | y9                                                             | ООО «Иртекс»                  | ЗАО «Оазис»                       | 2 400,00  |

*Рис. 3.1 Журнал хозяйственных операций*

2. На основании журнала хозяйственных операций создать сводную таблицу, где в качестве имен строк будут значения из графы 4, а в качестве имен столбцов – значения из графы 5, т.е.:

выделить таблицу → Вставка → Сводная таблица выполнить необходимые действия;

- перенести графу 4 в область строк таблицы;
- перенести графу 5 в область столбцов таблицы;
- перенести графу 6 в область данных таблицы.

В результате получится таблица, приведенная на рис. 3.2.

|                                                                                                    |                                                                       | æ | в | $\frac{1}{2}$ | $0.11 - 11$ |   | Chicago mind issued informa-                                                |                              |            |
|----------------------------------------------------------------------------------------------------|-----------------------------------------------------------------------|---|---|---------------|-------------|---|-----------------------------------------------------------------------------|------------------------------|------------|
| Названия строи                                                                                                 | Количество по полю Сумма, руб. Названия глолбар. •<br>* 3AO 4Magazara |   |   |               |             |   | Выбазителем для дебертения в етчету<br>following."<br>Дита операции         |                              | $\Delta$ . |
| 3AO = Casec»<br>DAO «Anueric»<br>DAD «MCTOK»<br>DAD «Ctpo9-avaierr»<br>DOO kiltpresc»<br>III (OOO «Metersaare» |                                                                       | ı |   |               | 1           |   | Powershire You're<br>$\mathbb{R}$ <sub>4</sub><br>INS.<br>™Сунна, руб.      |                              |            |
| 11.00ший илог<br>11 13 14 15                                                                                   |                                                                       | 1 |   |               |             | ٠ |                                                                             |                              |            |
| ī                                                                                                    |                                                                       |   |   |               |             |   | Перетланте того менду указанными нике<br><b>REACTIVE</b><br>V. Belichtenetz | TE HORAHA CIVITADA<br>E.     |            |
| 计算性的计算法 法法法院                                                                                                   |                                                                       |   |   |               |             |   | Helsevis (TDOC)<br>÷<br>٠                                                   | 2. Suspens<br>Киннертваталь. |            |
|                                                                                                    |                                                                       |   |   |               |             |   |                                                                             |                              |            |

*Рис. 3.2 Сводная таблица*

На пересечении строк и столбцов отражено количество хозяйственных операций, а нам необходимо получить сумму. Для этого в области данных вызываем контекстное меню, выбираем пункт «Параметры полей значений».

Далее в появившемся диалоге выбираем категорию «Сумма» (рис. 3.3).

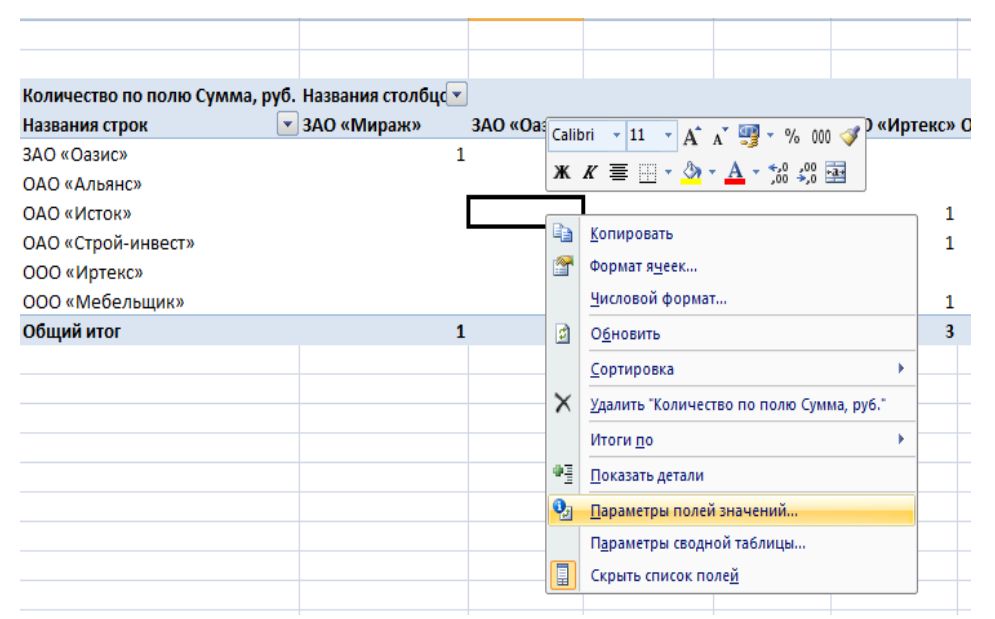

*Рис. 3.3. Контекстное меню – «Параметры полей значений»*

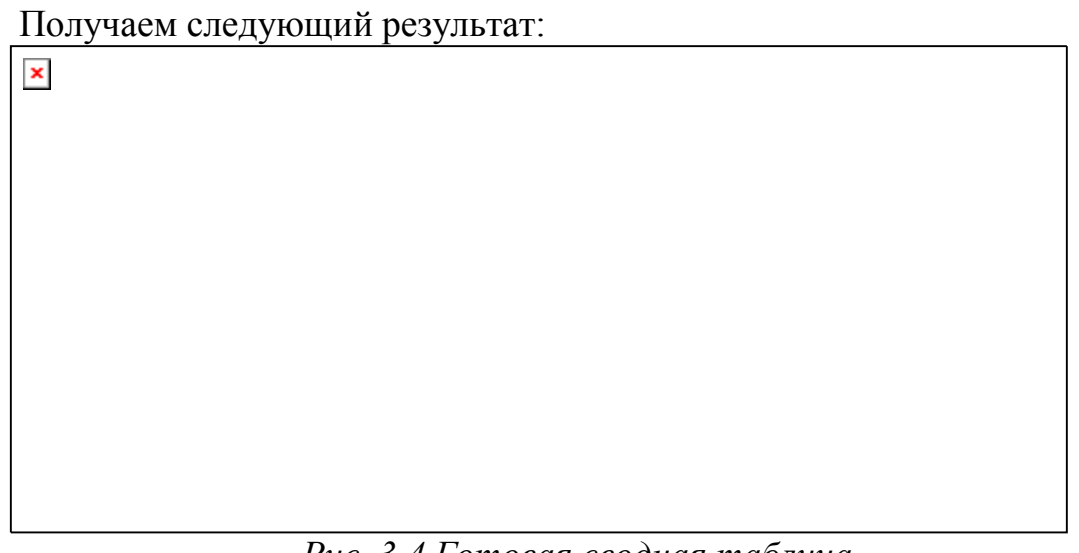

*Рис. 3.4 Готовая сводная таблица*

По сумме значений строки (графа «Общий итог») определяем, сколько должны каждому из участников. Так, долг перед ЗАО «Оазис» составляет 47 000 сом.

По сумме значений столбца (Строка «Общий итог») определяем, сколько должен каждый участник. Так долг ЗАО «Оазис» перед ООО «Иртекс» составляет 2 400 сом.

3. Далее необходимо определить баланс каждого участника. Для этого нужно получить сводную таблицу, транспонированную по отношению к таблице, приведенной на рис. 3.4 (т.е. поменять местами строки и столбцы). Для этого выделяем и копируем сводную таблицу. Далее переносим управляющую ячейку графы 4 в область столбцов, а управляющую ячейку графы 5 в область строк. Таким образом, получим транспонированную таблицу:

|              | Сумма по полю Сумма, руб. Названия столбцо - |                            |                    |                                 |                    |                   |              |                                         |        |
|--------------|----------------------------------------------|----------------------------|--------------------|---------------------------------|--------------------|-------------------|--------------|-----------------------------------------|--------|
|              | Названия строк                               | * ЗАО «Мираж»              | <b>ЗАО «Одниг»</b> | <b>ОАО «Альянс»</b> ОАО «Исток» |                    |                   |              | ООО «Иртекс» ООО «Мебельщик» Общий итал |        |
|              | ЗАО «Озвис»                                  | 47000                      |                    |                                 |                    |                   |              | <b>Color</b>                            | 47000  |
|              | ОАО «Альянс»                                 |                            |                    |                                 |                    | 12500             |              | 3000                                    | 15500  |
|              | ОАО «Исток»                                  |                            |                    |                                 |                    |                   | 2000         | .                                       | 2000   |
|              | ОАО «Строй-инвест»                           |                            | <b>SALES</b>       |                                 |                    | <b>TIME</b>       | 7005         |                                         | 7000   |
|              | ООО «Иртекс»                                 | Сумма по полно Сумма, руб. | 2400               | 11000                           |                    | 50000             |              |                                         | 63400  |
|              | опо «Мебельшик»                              | Technischer Her management |                    |                                 |                    |                   | 14200        |                                         | 14200  |
|              | Общий игот                                   | Crossa: ODO «Mpresc»       | 2400               | 11000                           |                    | 62500             | 23200        | 3000                                    | 149100 |
| 12           |                                              | Cromless 340 Mappeer       |                    |                                 |                    |                   |              |                                         |        |
| $\mathbf{B}$ |                                              |                            |                    |                                 |                    |                   |              |                                         |        |
|              | Сумма по полю Сумма, руб. Названия столбцо - |                            |                    |                                 |                    |                   |              |                                         |        |
|              | Названия строк                               | ЗАО «Оазис»                |                    | ОАО «Альянс» ОАО «Исток»        | ОАО «Строй-инвест» |                   | ООО «Иртекс» | ООО «Мебельщик» Общий итог              |        |
|              | ЗАО «Мираж»                                  | 47000                      |                    |                                 |                    |                   |              |                                         | 47000  |
|              | 17 3AO «OatME»                               |                            |                    |                                 |                    |                   | 2400         |                                         | 2400   |
|              | ОДО «Дльянс»                                 |                            |                    |                                 |                    |                   | 11000        |                                         | 11000  |
| 19           | ОАО «Исток»                                  |                            | 12500              | 12.21%                          |                    | <b>Securities</b> | 50000        |                                         | 62500  |
| 20           | OOC «Wotexc»                                 |                            |                    | 2000<br>an an                   |                    | 7000              |              | 14200                                   | 23200  |
|              | 21 000 «Мебельцик»                           |                            | 3000               |                                 |                    | <b>1990</b>       |              |                                         | 3000   |
|              | 22 Общий итог                                | 47000                      | 15500              | 2000                            |                    | 7000              | 63400        | 14200                                   | 149100 |

*Рис. 3.5. Сводная и транспонированная таблицы*

Далее необходимо от исходной таблицы вычесть транспонированную. Для этого необходимо использовать буфер обмена:

1. Скопировать сводную таблицу в буфер обмена (Выделить ячейки таблицы → Копировать);

2. Перейти на необходимую ячейку для вставки;

3. Вставить таблицу значений сводной таблицы: Контекстное меню  $\rightarrow$  Специальная вставка  $\rightarrow$  Значения;

4. Скопировать транспонированную таблицу и вставить ее ниже исходной таблицы значений (Контекстное меню  $\rightarrow$  Специальная вставка  $\rightarrow$  Значения):

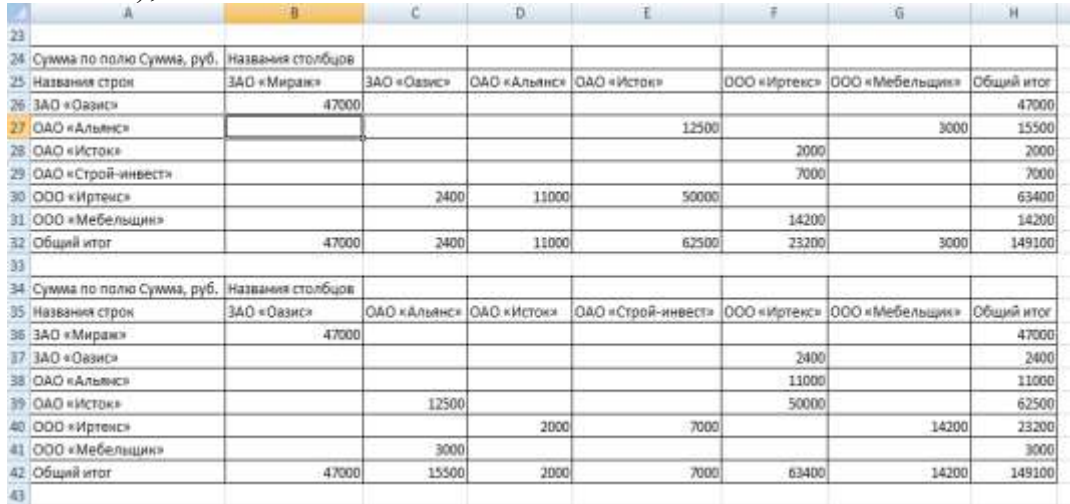

*Рис. 3.6. Значения сводной и транспонированной таблицы* 5. Скопировать транспонированную таблицу значений  $\rightarrow$  перейти на верхнюю левую ячейку исходной таблицы значений  $\rightarrow$  Выполнить «Специальная вставка» → Вычесть → ОК (рис. 3.7.).

| A.<br>23                                         |     |                                     |       | D          | E                                               | Ŧ            | 6.                         | н              |
|--------------------------------------------------|-----|-------------------------------------|-------|------------|-------------------------------------------------|--------------|----------------------------|----------------|
| 24 Сумма по полно Сумма, ру<br>25 Названия строк | Kai | Eupesatio<br>Egneposam              |       | О «Альянс» | ОАО «Исток»                                     | ООО «Иртекс» | ООО «Мебельшик» Общий итог |                |
| 26 ЗАО «Одзис»<br>27 ОАО «Алынк»                 |     | <b>Bergswin</b>                     |       |            | 12500                                           |              | 3000                       | 47000<br>15500 |
| 28 ОАО «Исток»                                   |     | Специальная вставка:                |       |            |                                                 | 2000         |                            | 2000           |
| ОАО «Строй-инвест»                               |     | Вставить сколидованные ученее       |       |            |                                                 | 7000         |                            | 7000           |
| 10 ООО «Иртенс»                                  |     | <b>VAMMYR.</b>                      |       | 11000      | 50000                                           |              |                            | 63400          |
| 31 ООО «Мебельшик»                               |     | Очистить содержание                 |       |            |                                                 | 14200        |                            | 14200          |
| 32 Общий итог                                    |     | <b><i><u><u>Бустыта</u></u></i></b> |       | 11000      | 62500                                           | 23200        | 3000                       | 149100         |
|                                                  |     | Сортировка:                         |       |            |                                                 |              |                            |                |
| 34 Сумма по полю Сумма, ру<br>15 Названия строк  |     | Пставить примечание                 |       | О «Исток»  | ОАО «Строй-инвест» ООО «Иртекс» ООО «Мебельщик» |              |                            | Общий итог     |
| 36 3AO «Mvpax»                                   |     | <b>Формат л</b> иевс                |       |            |                                                 |              |                            | 47000          |
| 57 3AO «Daswe»                                   |     | Тыбрать из дводывневантося относа   |       |            |                                                 | 2400         |                            | 2400           |
| 38 ОАО «Альянс»                                  |     | фиканаласна                         |       |            |                                                 | 11000        |                            | 11000          |
| 39 ОАО «Исток»                                   |     | Гитерссилев                         |       |            |                                                 | 50000        |                            | 62500          |
| 40 OCC «Иртекс»                                  |     |                                     |       | 2000       | 7000                                            |              | 14200                      | 23200          |
| 41 ООО «Мебельшик»                               |     |                                     | 3000  |            |                                                 |              |                            | 3000           |
| 42 Общий итог                                    |     | 47000                               | 15500 | 2000       | 7000                                            | 63400        | 14200                      | 149100         |

*Рис. 3.7. Меню «Специальная вставка»*

Результатом работы будет таблица окончательных расчетов:

|            | A                            | в                 |             | D            |             |               | G.              | . H        |
|------------|------------------------------|-------------------|-------------|--------------|-------------|---------------|-----------------|------------|
| 24         |                              |                   |             |              |             |               |                 |            |
|            | 25 Сумма по полю Сумма, руб. | Названия столбцов |             |              |             |               |                 |            |
| 26         | Названия строк               | 3AO-«Mapax»       | ЗАО «Оззис» | ОАО «Альянс» | OAO «Исток» | OOD «Vipterc» | 000 «Мебельшик» | Общий итог |
| 27         | 3AO «Casuc»                  |                   |             |              |             |               |                 |            |
| 28         | ОАО «Альянс»                 |                   |             |              | 12500       | $-2400$       | 3000            | 13100      |
|            | 29 ОАО «Истон»               |                   |             |              |             | $-9000$       |                 | -9000      |
|            | 38 ОАО «Строй-инвест»        |                   | $-12500$    |              |             | 43000         |                 | $-55500$   |
|            | 31 000 «Иртекс»              |                   | 2400        | 9000         | 43000       |               | $-14200$        | 40200      |
|            | 32 000 «Мебельшик»           |                   | $-3000$     |              |             | 14200         |                 | 11200      |
|            | Общий итог                   |                   | $-13300$    | 9000         | 55500       | 40200         | $-11200$        | 힊          |
| $_{34}$    |                              |                   |             |              |             |               |                 |            |
| 35         |                              |                   |             |              |             |               |                 |            |
| 36<br>n en |                              |                   |             |              |             |               |                 |            |
| Ŵ          |                              |                   |             |              |             |               |                 |            |

*Рис. 3.8. Таблица окончательных расчетов*

## *Задания*

## *Вариант 1*

*Таблица 3.2*

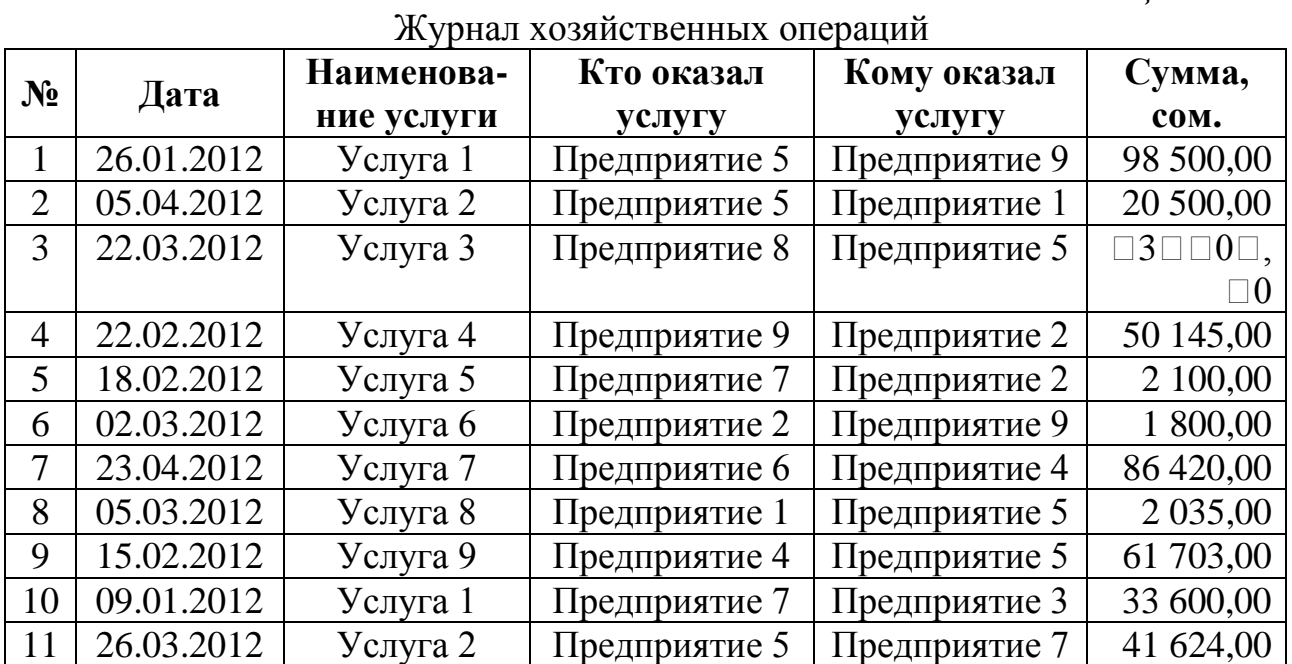

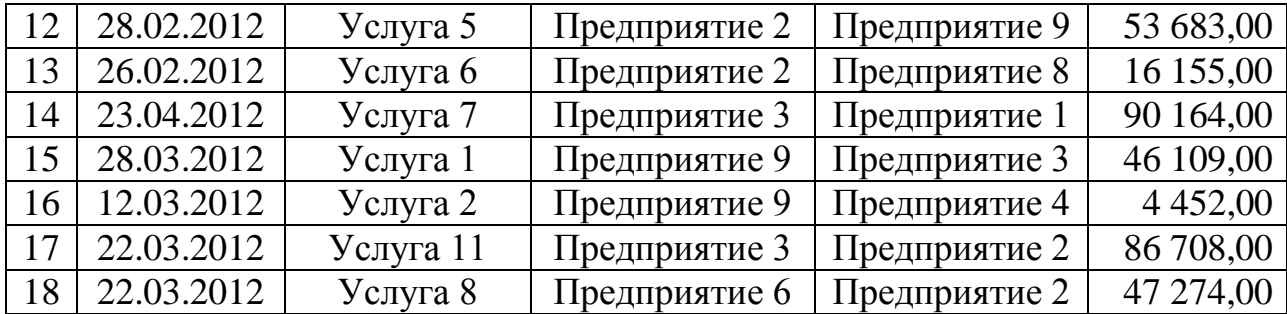

Необходимо: на основании исходных данных вычислить результат совместной деятельности предприятий матричным способом.

*Вариант 2*

*Таблица 3.3*

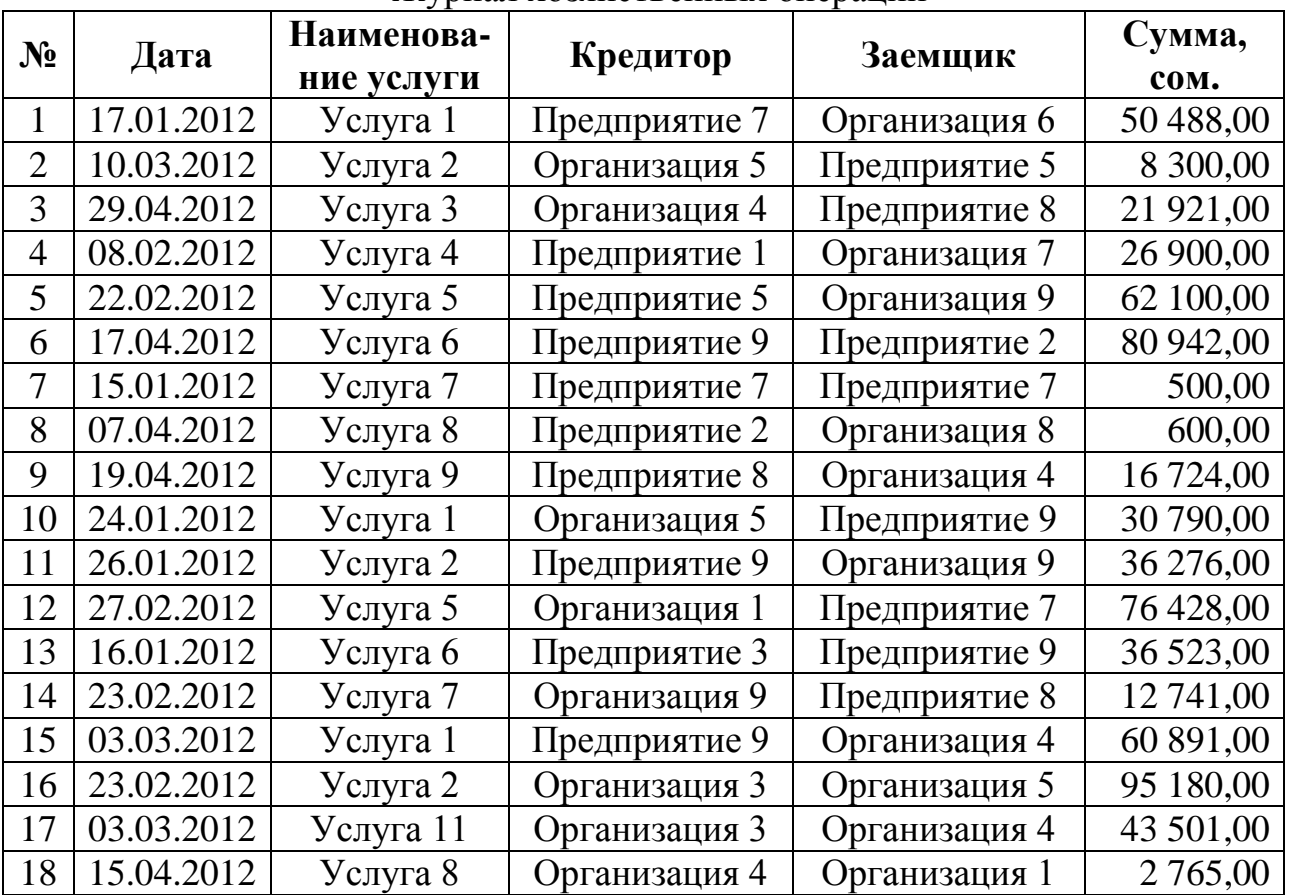

Журнал хозяйственных операций

Необходимо: на основании исходных данных вычислить результат совместной деятельности предприятий матричным способом.

## *Контрольные вопросы*

- 1. В чем состоит задача о взаимных расчетах?
- 2. Опишите последовательность решения данной задачи.
- 3. Что является результатом решения задачи о взаимных

расчетах?

## **Л а б о р а т о р н а я р а б о т а № 4 АНАЛИЗ ОПЕРАЦИЙ С ЦЕННЫМИ БУМАГАМИ**

*Цель работы*: изучение технологии проведения анализа операций с ценными бумагами

*Ценная бумага* - документ, удостоверяющий с соблюдением установленной формы и обязательных реквизитов имущественные права, осуществление или передача которых возможны только при его предъявлении.

Все ценные бумаги делятся на виды и типы.

*Тип* образует сочетание различных комбинаций видов ценных бумаг, объединяемых каким-либо общим признаком. Тип ценных бумаг подразделяется на их виды.

*Вид —* это качественная определенность какой-либо ценной бумаги, отличающая ее от других ценных бумаг. В рамках определенного вида ценной бумаги выделяются ее разновидности, которые в ряде случаев делятся еще дальше. Например, среди фондовых ценных бумаг, являющихся типом, можно выделить такие виды, как *акция* или *облигация.*  Разновидностью акций являются *обыкновенные* или *привилегированные* акции. Обыкновенная акция, в свою очередь, может быть *одноголосной* или *многоголосной, с номиналом* или *без номинала* и т.п.

Выделяют также *срочные* и *бессрочные* ценные бумаги. Последние представляют собой ценные бумаги, срок обращения которых ничем не регламентирован. Среди срочных ценных бумаг, т.е. имеющих установленный срок существования при их выпуске, выделяют *краткосрочные* (срок обращения до одного года); *среднесрочные* (срок обращения свыше одного года в пределах до 5—10 лет) и *долгосрочные* (срок обращения до 20—30 лет).

Основными видами ценных бумаг с точки зрения их экономической сущности являются: акции, облигации, депозитный и сберегательный сертификат, вексель, чек и т.д.

Ценная бумага обладает определенным набором характеристик, среди которых можно выделить такие, как *временные характеристики* (срок существования и происхождение ценной бумаги), *пространственные характеристики* (форма существования, национальная и территориальная принадлежность), *рыночные характеристики* (тип использования, форма собственности и вид эмитента, форма выпуска, наличие дохода и др.). Отметим основные экономические характеристики ценной бумаги.

*Ликвидность -* способность ценной бумаги к реализации, степень ее обратимости в денежные средства.

*Доходность -* предусматривающая отношение дохода, полученного от ценной бумаги (дивиденда, процента, премии), к инвестициям в нее.

*Номинал* - это стоимость ценной бумаги, которая указана на ней.

*Курс* - это цена, по которой ценные бумаги продаются и/или покупаются на фондовом рынке.

*Надежность -* предполагающая способность ценных бумаг выполнять возложенные на них функции в течение определенного промежутка времени в условиях равновесного рынка.

Каждый вид ценной бумаги характеризуется наличием в ней *обязательных реквизитов* -название ценной бумаги, серия, номер, наименование эмитента, наименование держателя ценной бумаги, ее номинальная стоимость и некоторые другие имущественно - обязательные условия.

## *4.1.Финансовые функции для работы с ценными бумагами*

Для расчета и анализа различного типа ценных бумаг в Excel реализована специальная группа функций, расширенных специальным дополнением «Пакет анализа». Перечень таких функций представлен в следующей таблице:

*Таблица 4.1*

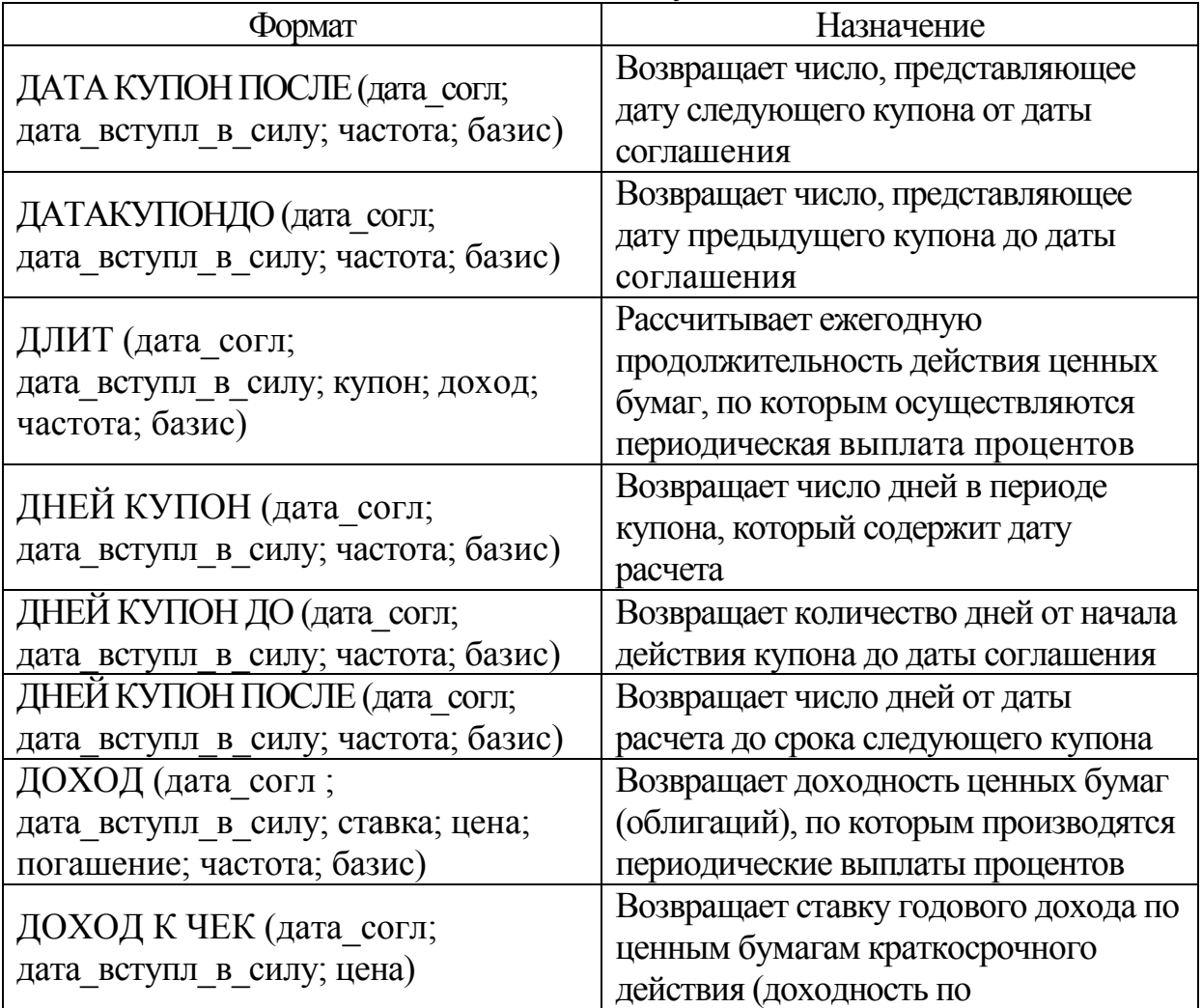

Назначение и форматы финансовых функций для анализа ценных бумаг

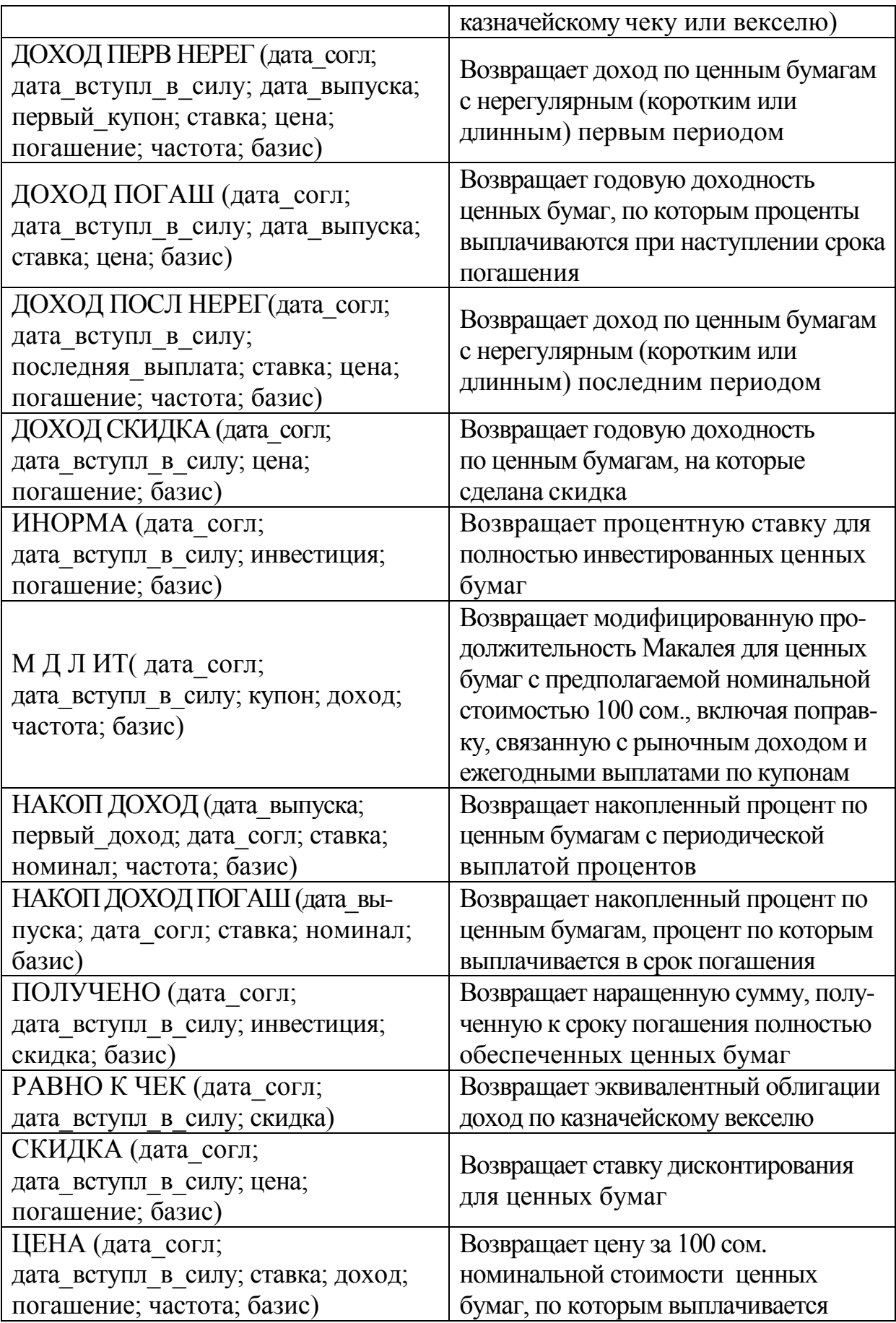

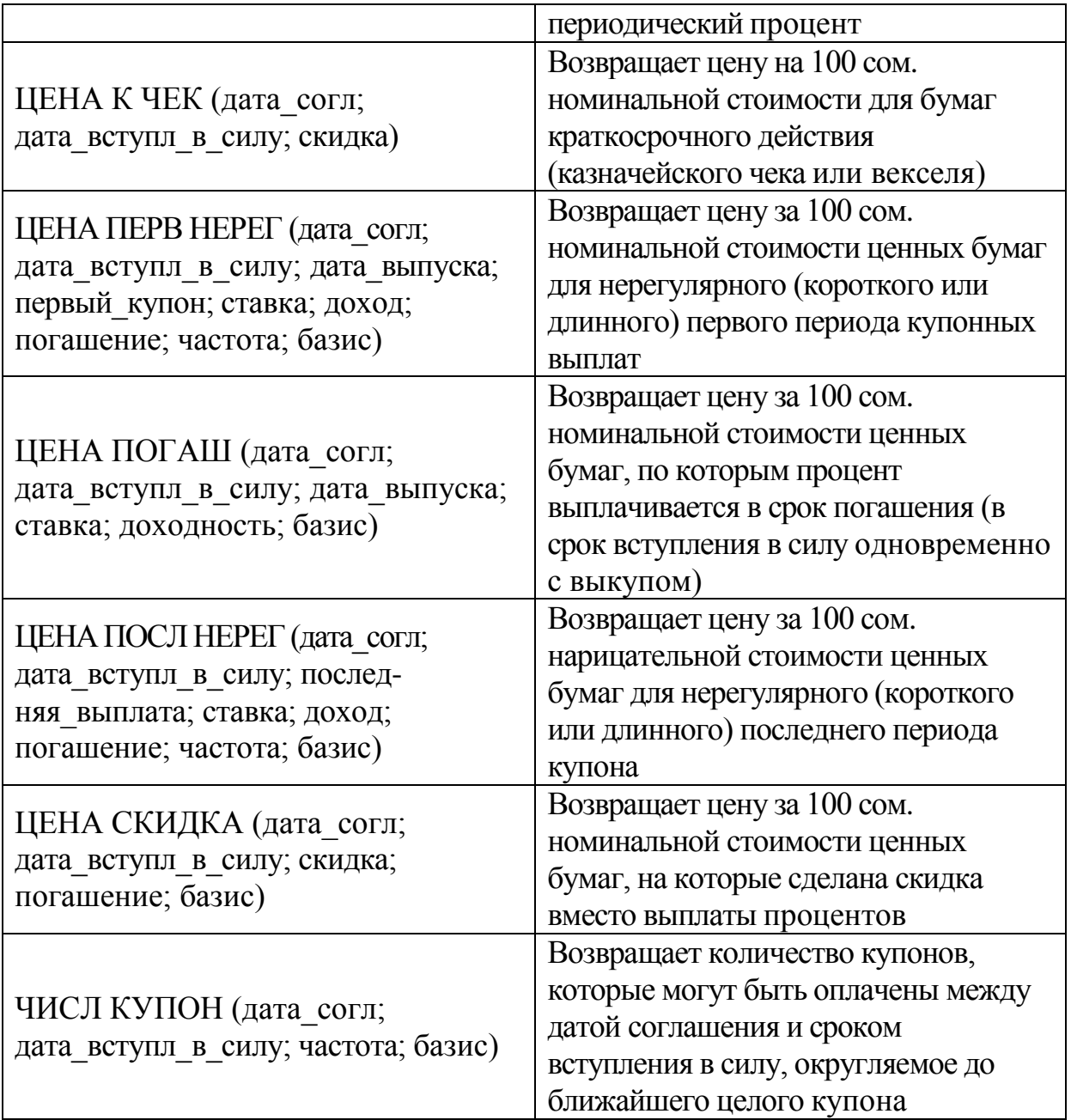

*Таблица 4.2*

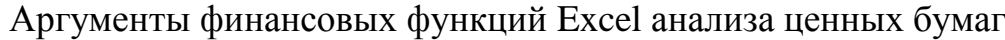

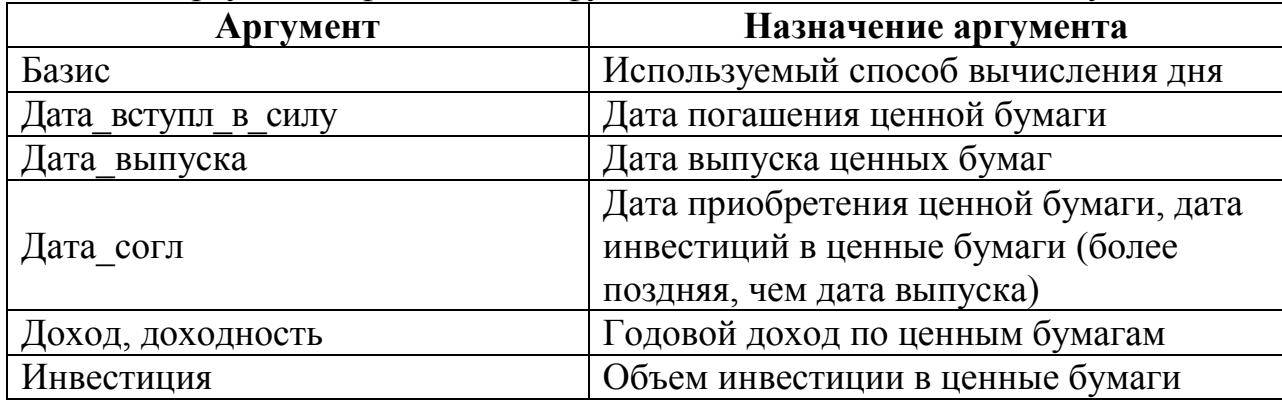

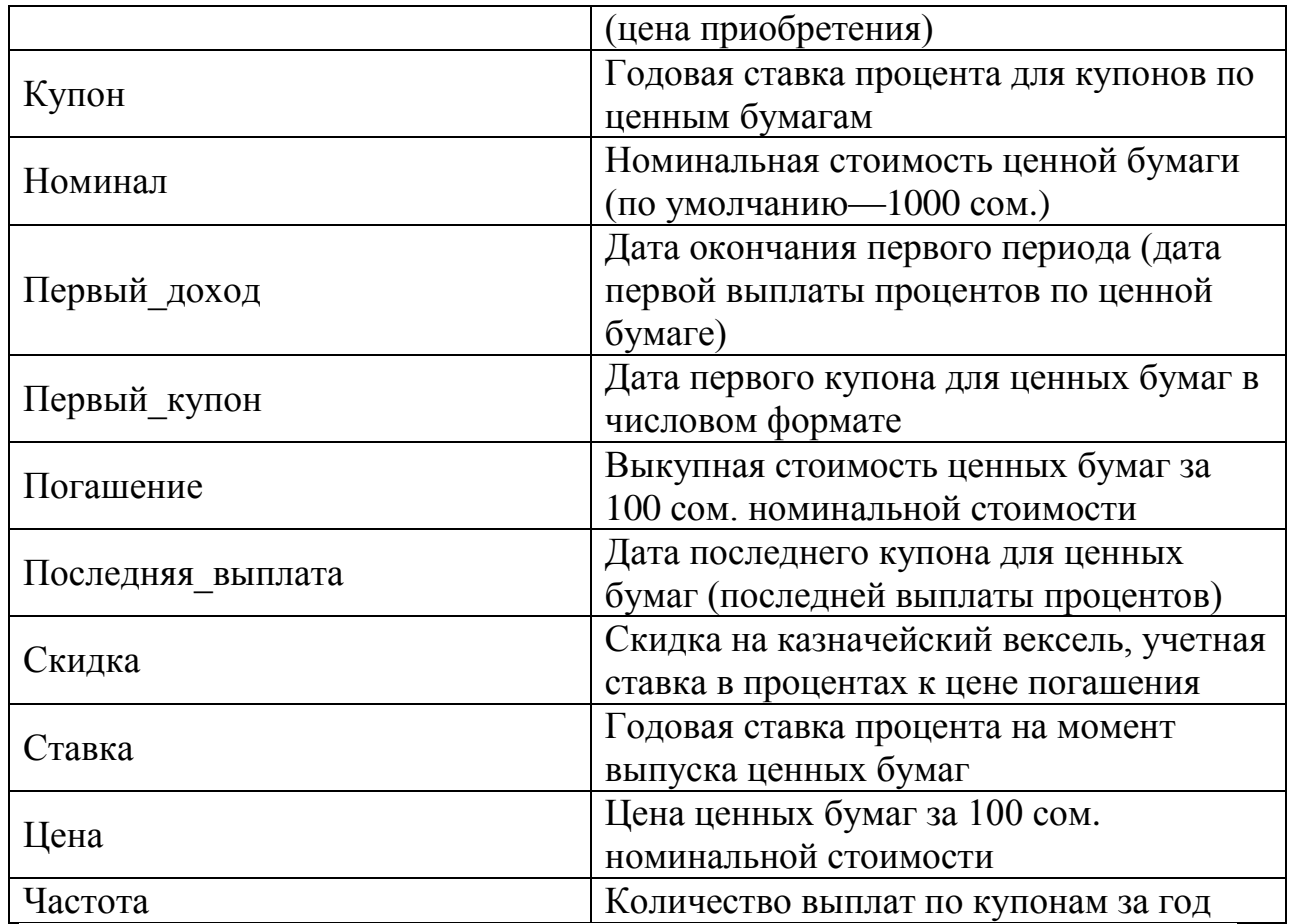

## Примечания:

1. Аргумент *Частота (Периодичность)* задается как число, принимающее следующие значения в зависимости от количества выплат по купонам за год:

- один раз в год (ежегодная выплата);
- два раза в год (полугодовая выплата);
- четыре раза в год (ежеквартальная выплата).
- 2. Аргумент *Базис* не является обязательным, однако играет

важную роль, поскольку влияет на точность вычислений. В зависимости от способа вычисления временного периода аргумент *Базис* может принимать следующие значения:

0-*US*(NASD) — *американский стандарт,* месяц равен 30, а год — 360 дням; принимается по умолчанию;

1- фактический/фактический — фактическая длина месяца и года;

2- фактический*/360* — фактическая длина месяца, год равен 360 дням;

3- фактический/365 — фактическая длина месяца, год равен 365 дням;

4-европейский 30/360 — европейский стандарт, длина месяца равна 30 дням, длина года принимается 360 дней.

Следует отметить, что все даты должны быть выражены в числовом

формате.

## *4.2 Примеры решения задач*

*Пример 1.* Рассмотрим возможность приобретения облигаций трех типов, каждая из которых с номиналом в 100 сом. и сроком погашения 09.10.2012. Курсовая стоимость этих облигаций на дату 25.07.2010 составила соответственно 90, 80 и 85 сом.

Годовая процентная ставка по купонам (размер купонных выплат) составляет:

для первой облигации — 8% при полугодовой периодичности выплат; для второй облигации — 5% при ежеквартальной периодичности выплат; для третьей облигации — 10% с выплатой один раз в год.

Расчеты ведутся в базисе *фактический/фактический.*

Необходимо провести анализ эффективности вложений в покупку этих облигаций, если требуемая норма доходности составляет 15%.

*Решение.* Чтобы оценить эффективность вложений в покупку каждой из облигаций, рассчитаем их годовую доходность, используя функцию ДОХОД:

## *ДОХОД(дата\_согл; дата\_вступл\_в\_силу; ставка; цена; погашение; частота; базис)*

Для решения задачи составим на листе Excel таблицу с исходными данными и формулами расчета требуемых величин (рис.4.1).

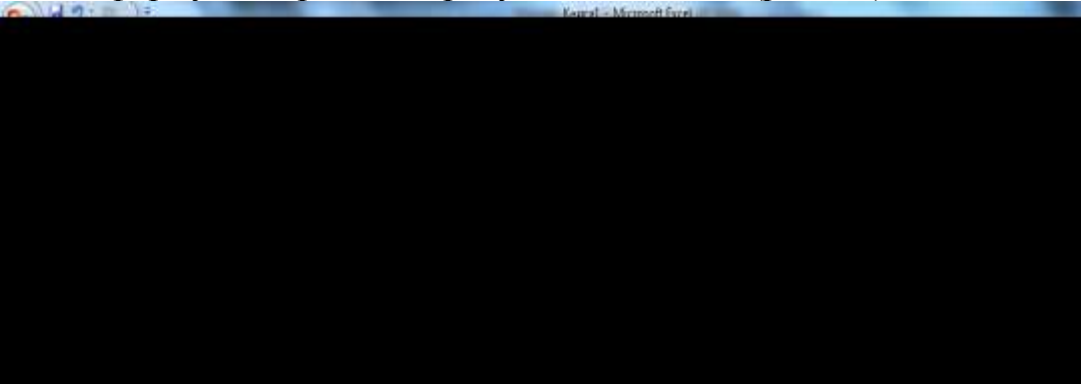

*Рис. 4.1. Применение функции ДОХОД для оценки доходности облигаций (режим отображения формул)*

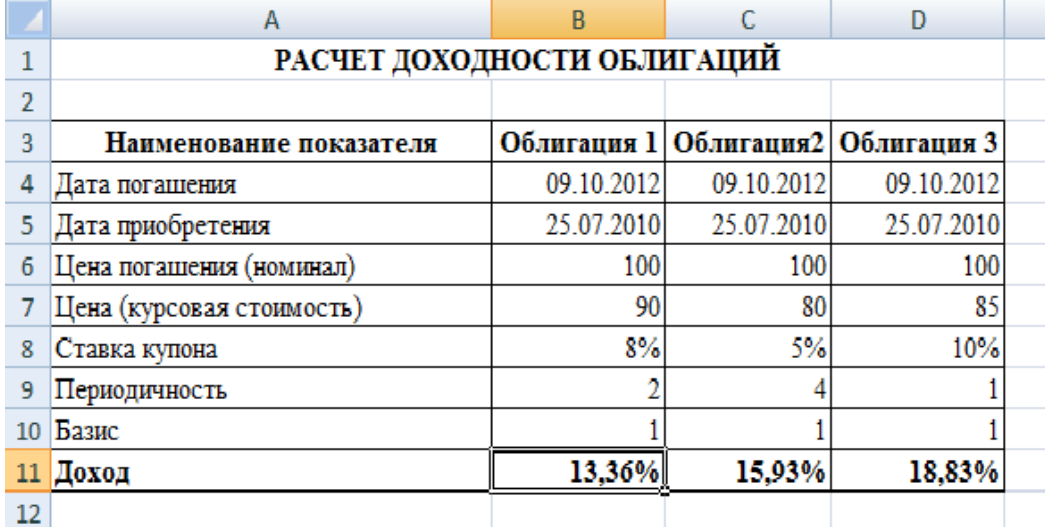

*Рис. 4.2. Применение функции ДОХОД для оценки доходности облигаций*

*Примечание:* в ячейках В11, С11, D11 (строка «доход») необходимо применить формат «процентный»).

Выполним также расчет доходности, непосредственно задавая значения аргументов в функции ДОХОД.

Аргументы, содержащие даты, введем с помощью функции ДАТА (можно также указывать ссылки на ячейки, содержащие даты).

*Облигация первого типа:*

*=ДОХОД(ДАТА(2005;7;25);ДАТА(2007;10;9); 8%;90;100;2;1)=13,36% Облигация второго типа:*

*=ДОХОД(ДАТА(2005;7;25);ДАТА(2007;10;9); 5%;80;10;4;1)=15,93% Облигация третьего типа:*

*=ДОХОД(ДАТА(2005;7;25);ДАТА(2007;10;9); 10%;85;100;1;1)=18,83%* Результаты, полученные различными способами, совпадают.

*Вывод:* доходность по второй и третьей облигациям (15,93% и 18,83% соответственно) выше заданной нормы (15%), а по первой облигации (13,36%) — ниже. Следовательно, целесообразно покупать облигации второго и третьего типов.

*Пример 2.* Коммерческий банк предлагает свои сберегательные сертификаты номиналом 100 000 сом. сроком на восемь месяцев. Дата соглашения — 10.01.2012. Цена продажи составляет 85 000 сом. Способ вычисления дня — *фактический/360.* Необходимо определить доход за этот период.

*Решение.* Для вычисления доходности данной финансовой операции, возвращающейся в виде годовой ставки, рассчитанной по простым процентам, используем функцию ИНОРМА, которая задается следующим образом:

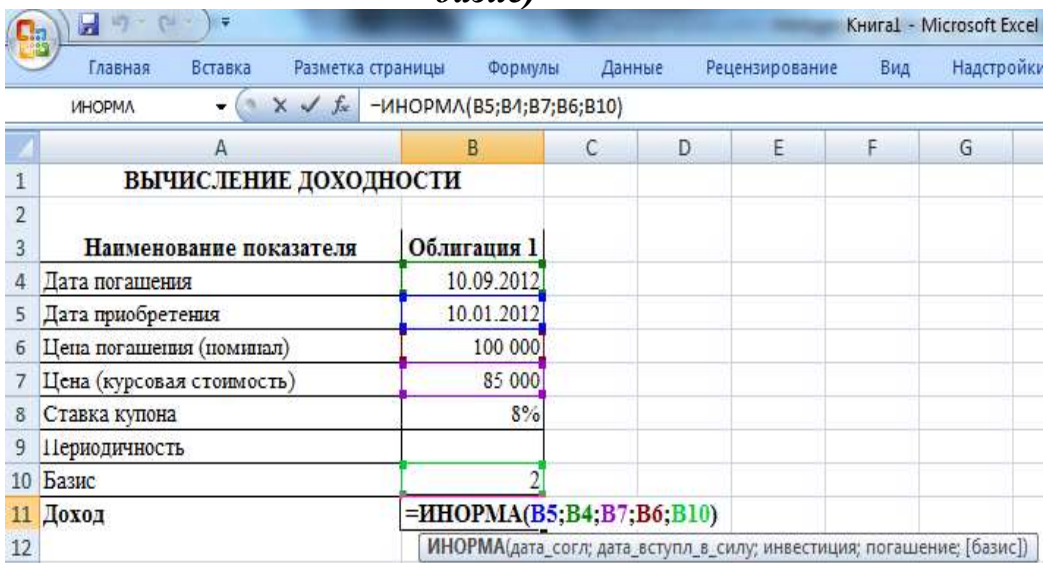

*ИНОРМА(дата\_согл; дата\_вступл\_в\_силу; инвестиция; погашение; базис)*

*Рис. 4.3. Вычисление доходности сберегательного сертификата*

Исходные данные задачи представим в виде таблицы. В соответствующую ячейку введем формулу, обеспечивающую вычисление доходности сберегательного сертификата (рис. 4.3).

Для проверки правильности результата в функцию ИНОРМА введем значения аргументов в непосредственном виде:

*=ИНОРМА(ДАТА(2012;1;10);ДАТА(2012;9;10);85000;100000;2)=26,14%*

*Пример 3.* Облигация номиналом в 10 000 сом. и сроком погашения 20.07.2012 приобретена 05.05.2010. Выплаты по купонам осуществляются каждые полгода при способе вычисления дня - *фактический/365.* Необходимо определить:

- количество предстоящих купонных выплат;
- дату предшествующей купонной выплаты;
- дату следующей купонной выплаты;
- длительность купонного периода;
- количество дней от начала действия периода до даты соглашения;
- количество дней от даты соглашения до даты следующего периода.

*Решение:* данная задача решается с применением специальных функций, предназначенных для определения различных технических характеристик купонов облигаций. К функциям данной группы относятся:

- ДНЕЙ КУПОН ДО (дата\_согл; дата\_вступление\_в\_силу; частота; базис);
- ДНЕЙ КУПОН (дата\_согл; дата\_вступл\_в\_силу; частота; базис);
- ДНЕЙ КУПОН ПОСЛЕ (дата\_согл; дата\_вступл\_в\_силу; частота; базис);
- ДАТА КУПОН ДО (дата\_согл; дата\_вступл\_в\_силу; частота; базис);
- ДАТА КУПОН ПОСЛЕ (дата\_согл; дата\_вступл\_в\_силу; частота; базис);
- ЧИСЛ КУПОН (дата согл; дата вступл в силу; частота; базис).

Исходные данные задачи введем в таблицу и рассчитаем требуемые показатели. После получения результатов для ячеек с датами зададим формат представления информации в виде даты (после вычислений получается числовой формат). Пример решения задачи показан на рис. 4.4 **B10** 

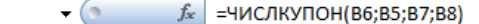

|    | Α                                                                | В                            |
|----|------------------------------------------------------------------|------------------------------|
| 1  | РАСЧЕТ ПАРАМЕТРОВ КУПОННЫХ ВЫПЛАТ ОБЛИГАЦИЙ                      |                              |
|    |                                                                  |                              |
| 3  | Исходные показатели                                              | Значения                     |
| 4  | Номинал                                                          | 10000                        |
| 5. | Дата погашения                                                   | 41110                        |
| 6  | Дата покупки                                                     | 39938                        |
| 7  | Колочество купонных выплат в году                                |                              |
| 8  | Базис                                                            |                              |
| 9  | Расчетные показатели                                             |                              |
|    | 10 Количество предстоящих купонных выплат                        | =ЧИСЛКУПОН(B6;B5;B7;B8)      |
|    | 11 Дата предшествующей купонной выплаты                          | =ДАТАКУПОНДО(В6;В5;В7;В8)    |
|    | 12 Дата следующей купонной выплаты                               | =ДАТАКУПОНПОСЛЕ(В6;В5;В7;В8) |
|    | 13 Длительность купонного периода                                | =ДНЕЙКУПОН(B6;B5;B7;B8)      |
|    | 14 Количество дней от начала действия периода до даты соглашения | =ДНЕЙКУПОНДО(В6;В5;В7;В8)    |
|    | 15 Количество дней от даты соглашения до даты следующего периода | =ДНЕЙКУПОНПОСЛЕ(В6;В5;В7;В8) |

*Рис. 4.4. Расчет параметров купонных выплат облигаций (режим* 

#### *отображения формул)*

Результат вычислений представлен на рис. 4.5.

|    | А                                                                | в          |
|----|------------------------------------------------------------------|------------|
|    | РАСЧЕТ ПАРАМЕТРОВ КУПОННЫХ ВЫПЛАТ ОБЛИГАЦИЙ                      |            |
| 2  |                                                                  |            |
| 3  | Исходные показатели                                              | Значения   |
| 4  | Номинал                                                          | 10 000     |
| 5  | Дата погашения                                                   | 20.07.2012 |
| 6  | Дата покупки                                                     | 05.05.2009 |
|    | Колочество купонных выплат в году                                | 2          |
| 8  | Базис                                                            | 3          |
| 9  | Расчетные показатели                                             | Значения   |
| 10 | Количество предстоящих купонных выплат                           |            |
|    | 11 Дата предшествующей купонной выплаты                          | 20.01.2009 |
|    | 12 Дата следующей купонной выплаты                               | 20.07.2009 |
| 13 | Длительность купонного периода                                   | 182,5      |
|    | 14 Количество дней от начала действия периода до даты соглашения | 105        |
|    | 15 Количество дней от даты соглашения до даты следующего периода | 76         |

*Рис.4.5. Результат вычисления параметров купонных выплат облигаций*

*Пример 4.* Вексель выдан 12.07.2009 с датой погашения 25.12.2009. Цена векселя составляет 200 000 сом., а выкупная цена 250 000 сом. При расчетах используется базис *фактический/фактический.* Необходимо определить величину учетной ставки. Необходимо определить величину учетной ставки можно с помощью функции СКИДКА:

*СКИДКА(дата\_согл; дата\_вступл\_в\_силу; цена; погашение; базис) Решение:* Представим данные задачи в виде таблицы. В соответствующую ячейку введем формулу, обеспечивающую вычисление учетной ставки (рис. 4.6.).

| H.             | $17 - 0$<br>Ы   | $\bar{\tau}$ |                          |                         |        |                      |  |  |
|----------------|-----------------|--------------|--------------------------|-------------------------|--------|----------------------|--|--|
|                | Главная         | Вставка      | Разметка страницы        | Формулы                 | Данные | Рецензирование       |  |  |
|                | <b>B</b> 9      | ▼            | fx                       | =СКИДКА(B4;B5;B6;B7;B8) |        |                      |  |  |
|                |                 |              | A                        |                         |        | B                    |  |  |
| 1              |                 |              | РАСЧЕТ ДАННЫХ ПО ВЕКСЕЛЮ |                         |        |                      |  |  |
| $\overline{2}$ |                 |              |                          |                         |        |                      |  |  |
| 3              |                 |              | Показатели               |                         |        | Данные               |  |  |
| 4              | Дата соглашения |              |                          |                         | 40006  |                      |  |  |
| 5              | Дата погашения  |              |                          |                         | 40172  |                      |  |  |
| 6              | Цена векселя    |              |                          |                         | 200000 |                      |  |  |
| 7              | Выкупная цена   |              | 250000                   |                         |        |                      |  |  |
| 8              | Базис           |              |                          |                         |        |                      |  |  |
| 9              | Ставка          |              |                          |                         |        | =СКИДКА(В4;В5;В6;В7) |  |  |

*Рис. 4.6. Применение функции СКИДКА для вычисления учетной ставки* 

*векселя (режим отображения формул).*

Окончательный вариант решения данного примера приведен на рис. 4.7.

|                | <b>B9</b>                | $f_x$      | =СКИДКА(В4;В5;В6;В7;В8) |   |   |  |  |
|----------------|--------------------------|------------|-------------------------|---|---|--|--|
|                | А                        | B          |                         | C | D |  |  |
|                | РАСЧЕТ ДАННЫХ ПО ВЕКСЕЛЮ |            |                         |   |   |  |  |
| $\overline{2}$ |                          |            |                         |   |   |  |  |
| 3              | Показатели               | Данные     |                         |   |   |  |  |
| 4              | Дата соглашения          | 12.07.2009 |                         |   |   |  |  |
| 5              | Дата погашения           | 25.12.2009 |                         |   |   |  |  |
| 6              | Цена векселя             | 200 000,00 |                         |   |   |  |  |
|                | Выкупная цена            | 250 000,00 |                         |   |   |  |  |
| 8              | Базис                    |            |                         |   |   |  |  |
| 9              | Ставка                   | 43,98%     |                         |   |   |  |  |

*Рис. 4.7. Применение функции СКИДКА для вычисления учетной ставки векселя*

Для проверки правильности результата в функцию СКИДКА введем значения аргументов в непосредственном виде:

# *=СКИДКА(ДАТА(2009;7;12);ДАТА(2009;12;25);200000;250000;1)=43,98%*

Оба результата совпадают.

Функция СКИДКА реализует следующую формулу:

$$
Ckuoka = \frac{Tlozaueuue - Ilena}{Tlozaueuue} \times \frac{Inumenbocmb_2ooda}{Cpow}
$$

где :

*Цена* - цена ценных бумаг за 100 сом. номинальной стоимости;

*Погашение -* выкупная стоимость ценных бумаг за 100 сом. номинальной стоимости;

*Длительность\_года -* число дней в году (зависит от выбранного Базиса, 360 или 365 дней);

*Срок* - число дней между датой расчета за ценные бумаги (аргументом Дата согл) и датой их погашения (аргументом Дата вступл в силу).

Расчет по формуле дает тот же результат:

$$
C\kappa u \partial \kappa a = \frac{250000 - 200000}{250000} \times \frac{365}{166} = 43,98
$$

*Пример 5.* Определить стоимость ценной бумаги номиналом 1000 сом. На ценную бумагу установлена скидка размером 11,5%. Дата приобретения ценной бумаги — 27.01.2006, дата погашения — 10.01.2007. Расчеты выполнить в базисе *Европейский 30/360.* Необходимо определить стоимость ценной бумаги на дату покупки с учетом действующей скидки. Это возможно с помощью встроенной функции ЦЕНА СКИДКА имеющей следующий формат:

## *=ЦЕНА СКИДКА (дата\_согл; дата\_вступл\_в\_силу; скидка; погашение; базис)*

Функция при нахождении цены со скидкой реализует вычисления, вытекающие из формулы:

> *Длительность года* \_ *Срок Цена Погашение Скидка*

*Решение:* Введем данные в таблицу. Используя функцию, найдем решение задачи. Как видно из рисунка 4.8, на дату покупки стоимость ценной бумаги номиналом 1000 сом. равна 890 сом. 43 коп. Различные варианты применения функции, а также формула приведенная ниже дают один и тот же результат:

$$
I\ell e^{i\theta} = 1000 - 11,5\% \times 1000 \times \frac{343}{360} = 890,43 \, (py\delta.)
$$

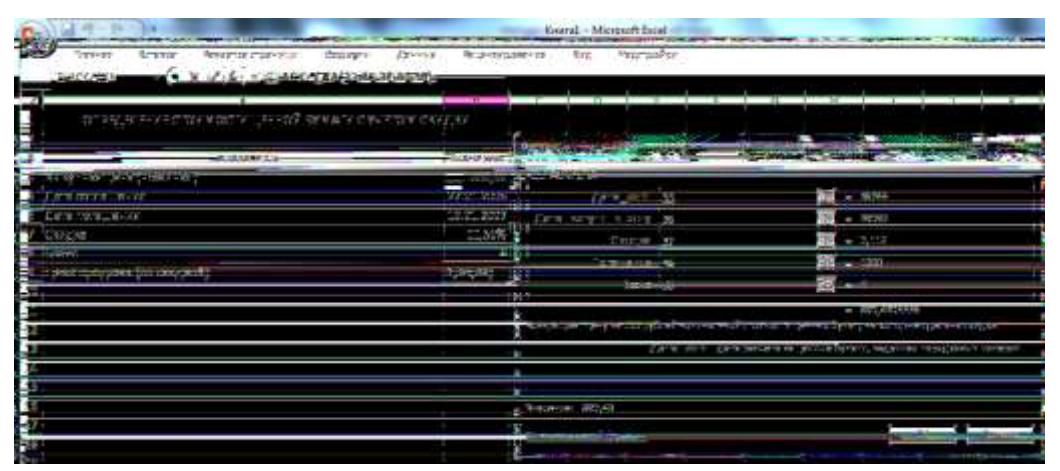

*Рис. 4.8. Использование функции ЦЕНАСКИДКА*

Окончательный вариант расчета приведен на рис. 4.9.

|   | =ЦЕНАСКИДКА(В5;В6;В7;В4;В8)<br><b>B</b> 9<br>Jx     |            |
|---|-----------------------------------------------------|------------|
|   | А                                                   | B          |
| 1 | ОПРЕДЕЛЕНИЕ СТОИМОСТИ ЦЕННОЙ БУМАГИ С УЧЕТОМ СКИДКИ |            |
| 2 |                                                     |            |
| 3 | Показатели                                          | Значения   |
| 4 | Выкупная цена (номинал)                             | 1 000,00   |
| 5 | Дата соглашения                                     | 27.01.2006 |
| 6 | Дата погашения                                      | 10.01.2007 |
|   | Скидка                                              | 11,50%     |
| 8 | Базис                                               |            |
| 9 | Цена продажи (со скидкой)                           | 890,43     |

*Рис.4.9. Окончательный расчет стоимости ценной бумаги с учетом* 

## *скидки 4.3 Задания*

## *Вариант 1.*

- Вексель номиналом 3 000 000 сом. выдан 01.02.2010 сроком на четыре месяца. Учетная ставка составляет 15% годовых. Определить сумму, которую получит векселедатель, если при расчете используется стандартный базис *Европейский 30/360.*

Чеки казначейства имеют дату соглашения - 14.08.2009 и дату погашения — 14.12.2009. Норма скидки составляет 9%. Определить цену и доход по казначейскому чеку, а также годовой доход по казначейским чекам, эквивалентный доходу по облигациям.

## *Вариант 2.*

- Номинальная стоимость обыкновенной акции 300 сом. Курс на вторичном рынке — 330 сом. Дивиденды выплачены в размере 160 сом. Определить доходность акции.

- Вариант 8. Облигация номиналом 200 000 сом. и сроком погашения через 10 лет имеет купон 5% годовых с выплатой один раз в полгода. Облигация приобретена через три года после выпуска. Дата выпуска—20.03.2003. Определите цену покупки данной облигации и размер купонной выплаты, если требуемая норма доходности была равна 15%. Проанализируйте стоимость покупки облигации при разных вариантах норм доходности.

## *Вариант 3.*

- Владелец векселя, выданного коммерческим банком, получит по нему через четыре года 180 000 сом. Определите, за какую сумму вексель был приобретен, если его доходность составляет 14% годовых.

- Облигация номиналом 500 000 сом. с датой соглашения— 01.06.2009 и датой вступления в силу — 25.05.2009 имеет купон 7,5% годовых при полугодовой периодичности выплат. Годовой доход составляет 8,5%. Способ вычисления дня - *фактический/360.* Определить размер купонной выплаты и ежегодную продолжительность действия облигации.

## *Вариант 4.*

Рассматривается возможность приобретения нескольких облигаций. Облигация № 1 имеет купон 13% годовых с выплатой один раз в год и продается по курсу 72,5 сом. Облигация № 2 имеет купон 15% годовых с выплатой один раз в год и продается по курсу 65,5 сом. Облигация № 3, имеющая купон 16% годовых с выплатой один раз в год, продается по номиналу. Определите, какую облигацию следует приобрести.

Сберегательный сертификат коммерческого банка номиналом 200 000 сом. и сроком погашения через шесть месяцев был приобретен 12.02.2010. Процентная ставка по сертификату равна 30% годовых. Определить величину абсолютного дохода по сертификату на момент погашения при европейском способе начисления дня.

### *Вариант 5.*

Рассматривается возможность приобретения облигации. Срок действия облигации с 15.06.2010 по 15.10.2010. Требуемая доходность равна 40% годовых. Определите приемлемую стоимость для приобретения облигации на 20.09.2010.

- На 15 июня текущего года имеется некоторый резерв наличности, равный 10 400 сом., который может быть внесен на депозит сроком на полгода или потрачен на покупку ценных бумаг, дата погашения которых намечена на конец года.

Депозитная ставка — 10,5% годовых. Информация о ценных бумагах приведена в следующей таблице :

*Таблица 4.3*

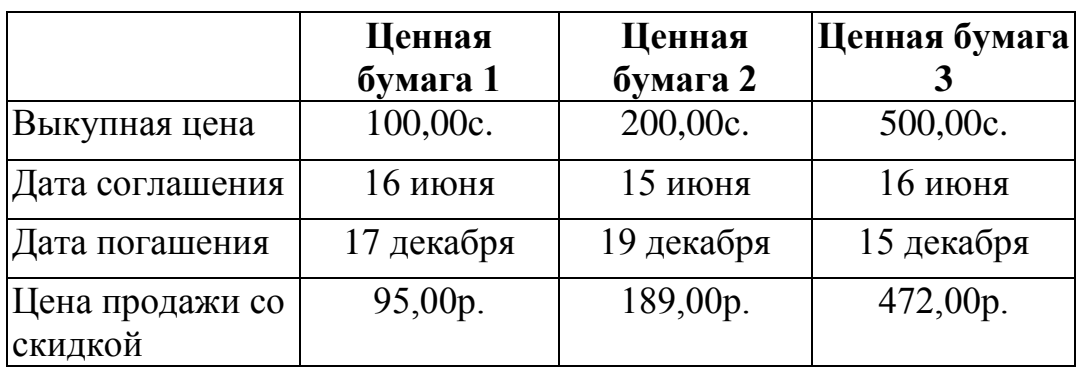

Найти скидку, действующую на указанные ценные бумаги, используя базис *фактический/фактический.* Определить, сколько, каких ценных бумаг, и на какую сумму может быть приобретено.

Рассчитать чистую прибыль в денежном эквиваленте для каждого из 3-х вариантов. Найти наиболее выгодный вариант вложения денег, обеспечивающий максимальную прибыль на каждый вложенный сомль.

### *4.4 Контрольные вопросы*

1. Дайте определение ценной бумаги.

2. Дайте определение доходности, ликвидности, номинала.

3. Какие функции используются для работы с ценными бумагами?

4. Перечислите и охарактеризуйте аргументы финансовых функций Excel.

## **Рекомендуемая литература**

1. Арунянц Г.Г. Калинкин А.Ю. Информационные технологии в экономике: практикум (часть I). -Владикавказ: Олимп, 2001.

2. Джелен Б. Александер М. Сводные таблицы в MS Excel. –Вильямс, 2011.

3. И. Пащенко. Excel 2007. Учебное пособие. 2008.

4. Леонов В. Функции Excel. –Эксмо, 2011.

5. Мачула В.Г. Excel 2007. Расчеты и анализ. –Феникс, 2010.

6. Справочная система программы Excel.

## **Оглавление**

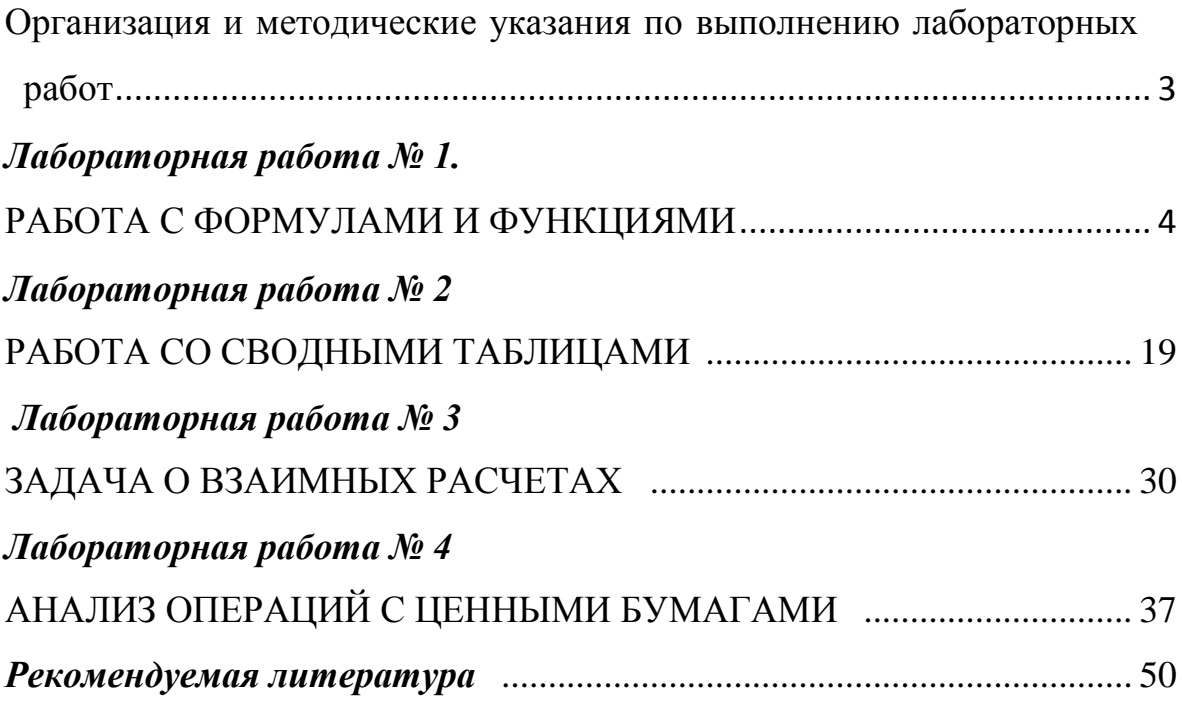

#### **Сост.: МАЛАЕВ Э.Т.**

#### **ТЕХНОЛОГИИ ОБРАБОТКИ ЭКОНОМИЧЕСКОЙ ИНФОРМАЦИИ НА БАЗЕ EXCEL 2007**

Методические указания к лабораторным работам по курсу **«Информационные системы в экономике»**  Для студентов специальности 080105.65 «Финансы и кредит», «Бухгалтерский учет, анализ и аудит» (Часть I)

> Тех. редактор: Жакыпова Ч.А. Компьютерная верстка: Шергазиев У.К.

Отпечатано в полиграфическом комплексе ИГУ им. К.Тыныстанова Заказ 459 Тираж 100.

Тел.: (03922) 52696.